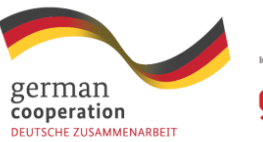

**giz** Bautsche Gesellschaft<br>Eile Internationale<br>Expansmenarbeit (812) SmbH

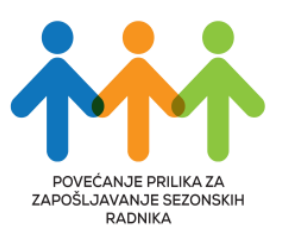

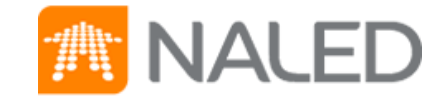

# ПОРТАЛ www.sezonskiradnici.gov.rs Корисничко упутство

фебруар 2019.

## Садржај

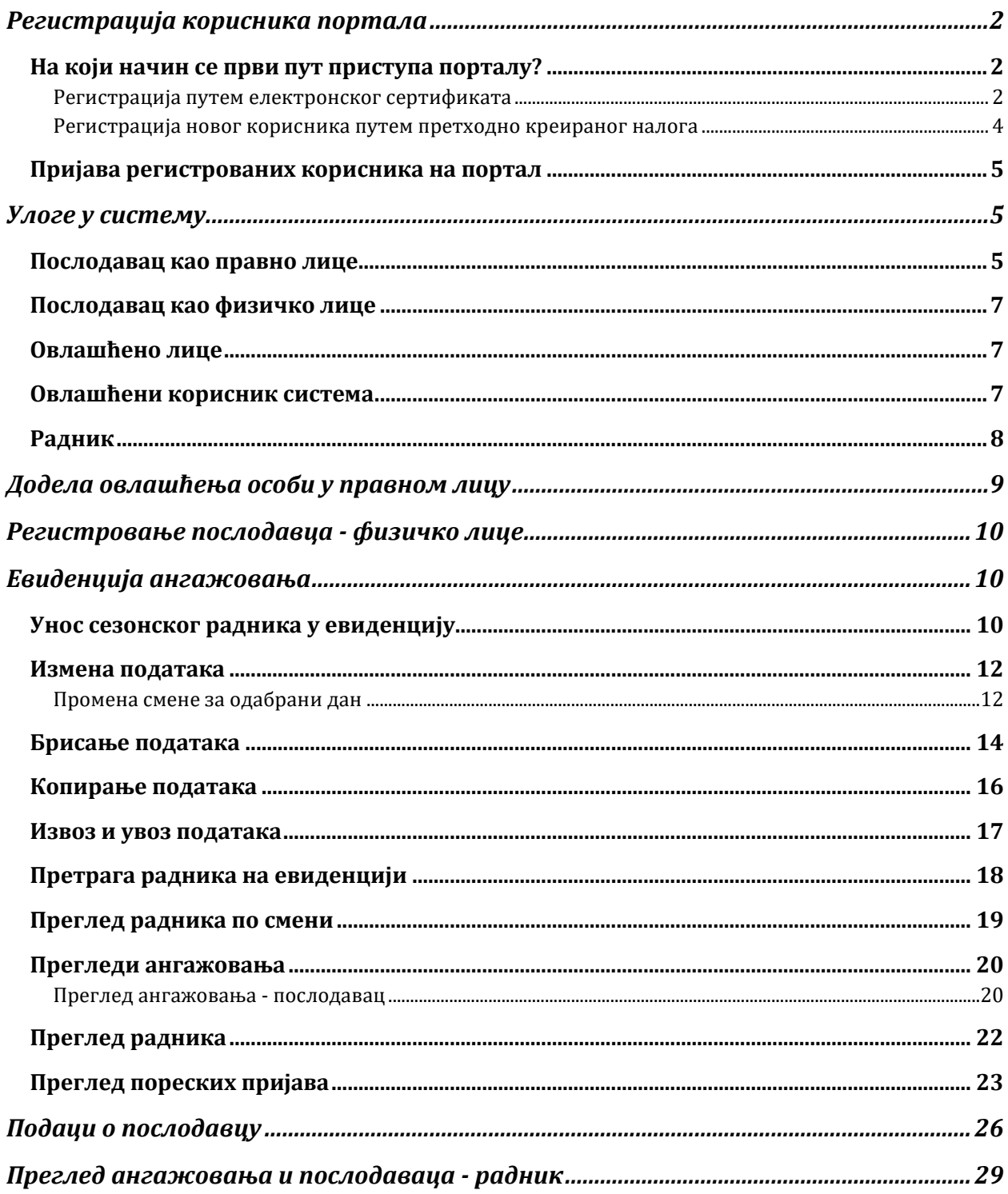

## Регистрација корисника портала

### <span id="page-2-1"></span><span id="page-2-0"></span>На који начин се први пут приступа порталу?

Корисник се може регистровати на 2 начина:

- <span id="page-2-3"></span>1. Коришћењем електронског сертификата
- 2. Коришћењем претходно креираног налога

#### <span id="page-2-2"></span>Регистрација путем електронског сертификата

Како би се регистровали и улоговали путем електронског сертификата потребно је да картица са сертификатом буде убачена у апарат за очитавање, након што су испуњени предуслови да су инсталирани софтвер и драјвери за одређеног издаваоца сертификата. Затим је потребно да корисник оде на адресу портала и кликне на дугме *Пријавите се***.** 

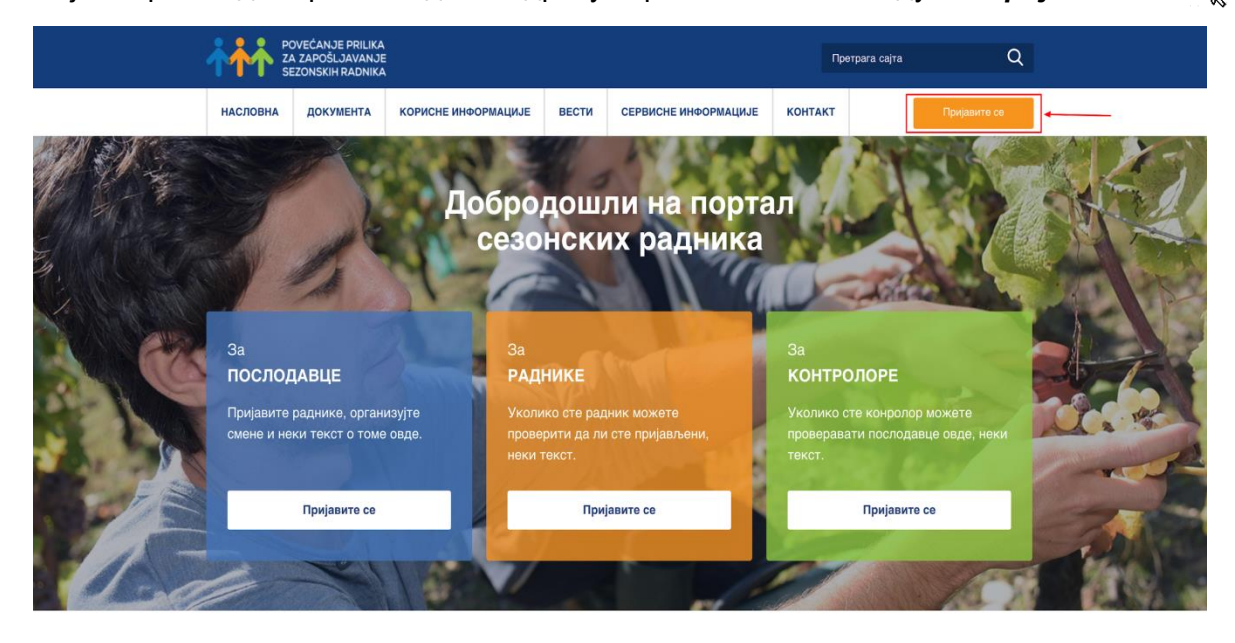

*Слика 1 приказ пријаве на порталу СР*

Након тога, систем ће корисника одвести на страницу за пријаву.

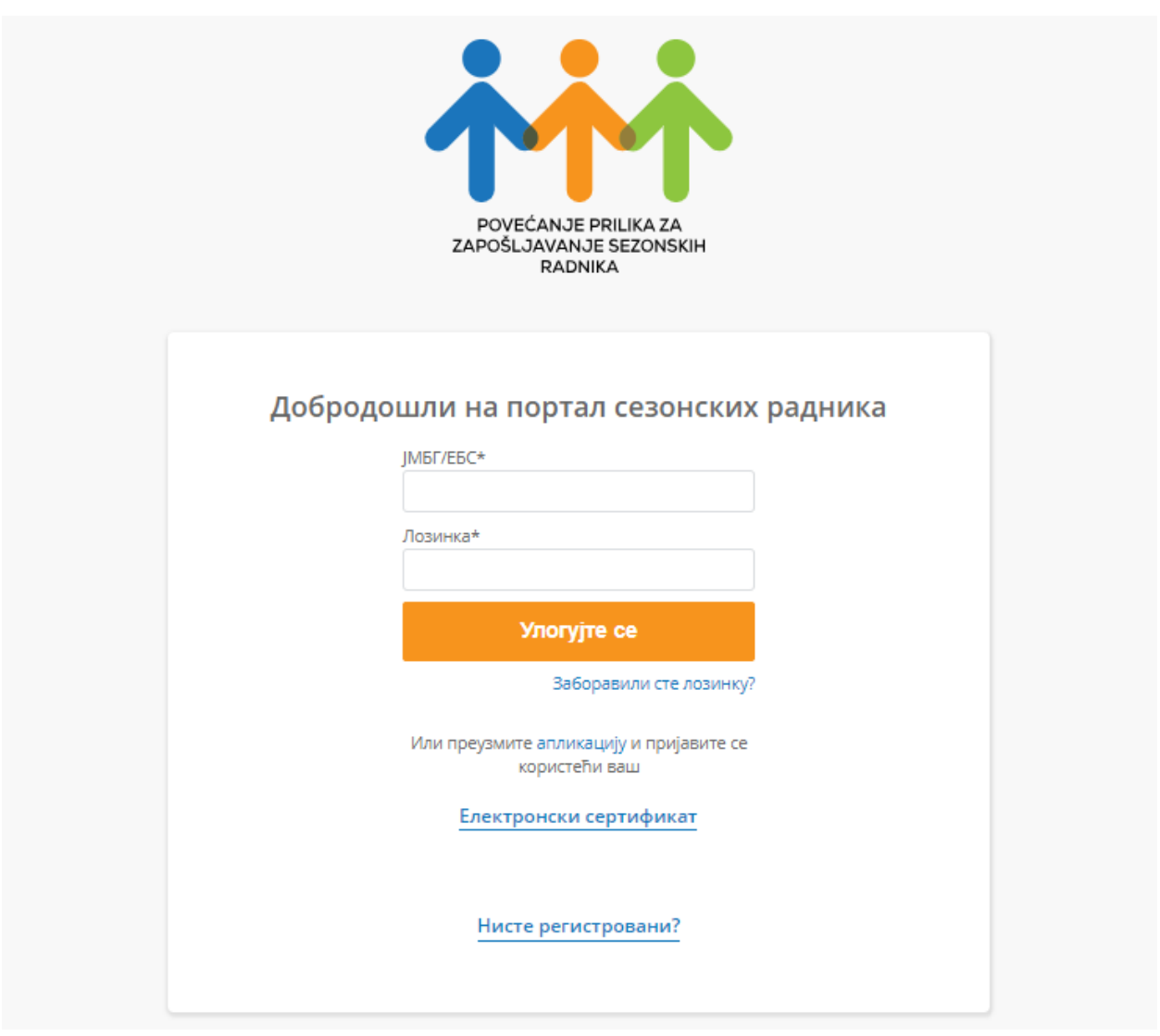

*Слика 2 приказ странице за приступ*

Следећи корак за исправну регистрацију коју корисник мора да уради је да преузме и инсталира апликацију како би могао да се пријави/региструје/логује користећи свој електронски сертификат. У оквиру странице за пријаву/логовање корисник треба да кликне на линк *Апликација*  $\frac{1}{N_{\lambda}}$  и апликација ће аутоматски бити преузета од стране корисниковог рачунара.

#### Или преузмите апликацију и пријавите се користећи ваш

*Слика 3 приказ дела странице за приступ за преузимање апликације*

Након инсталације апликације корисник треба да кликне на линк *Електронски сертификат*. Ова акција омогућиће кориснику да се аутоматски пријави и улогује на портал. Систем у позадини врши проверу сертификата и уколико је сертификат непостојећи или постоји грешка, корисник неће моћи да приступи систему на овај начин.

Систем ће захтевати да регистрацију правног лица за коришћење портала СР може да изврши **законски заступник правног лица или овлашћено лице за подношење пореских пријава** у складу са Правилником о подношењу пореске пријаве електронским путем. Идентификација законских заступника и овлашћених лица реализованa је повезивањем портала www.sezonskiradnici.gov.rs и јединственог регистра пореских обвезника (ЈРПО ) Пореске управе.

#### <span id="page-4-0"></span>Регистрација новог корисника путем претходно креираног налога

Регистровање новог корисника путем претходно креираног налога се врши тако што корисник који има електронски сертификат креира налог за новог корисника. Ово је могуће урадити путем једне од две опције:

- 1. *Регистровање [Послодавца као физичко лице](#page-5-3)*
- 2. *Додела овлашћења особи у правном лицу*.

Овде је потребно нагласити да није могуће на систем "додати" правно лице као новог корисника, већ се овлашћује физичко лице да у име правног лица користи портал.

Корисник који је регситрован за коришћење портала на горе наведене начине добија мејл са активационим линком који му омогућава први приступ порталу. Корисничко име је ЈМБГ, док шифру подешава сам корисник. Потребно је да корисник кликне на линк у мејлу који га води на портал и секцију за подешавање шифре. Након подешавања шифре, корисник одлази поново на портал како би се пријавио и прати исте кораке из секције **Коришћењем [електронског сертификата](#page-2-3)**, <sub>\*</sub> са разликом што уноси корисничко име (ЈМБГ) и подешену шифру.

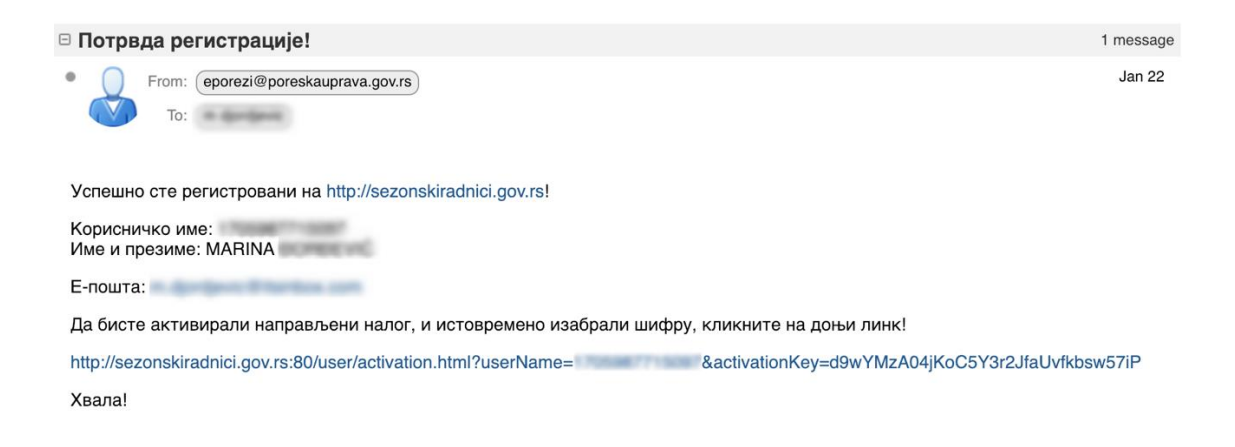

*Слика 4 садржај активационог емаила*

### <span id="page-5-0"></span>Пријава регистрованих корисника на портал

Након што се корисник регистровао за коришћење портала, пријава на систем је двојака. Може се извршити или путем електронског сертификата или уносом корисничког имена и шифре који су претходно креирани.

Корисници који се пријављују путем електронског сертификата треба да кликну на линк *Електронски сертификат* и биће аутоматски улоговани на систем.

Корисници који се логују путем корисничког имена и шифре морају унети свој ЈМБГ или, у случају станих држављане евиденциони број странаца (ЕБС), и шифру коју су подесили приликом регистрације за коришћење портала.

## <span id="page-5-1"></span>Улоге у систему

У самом систему разликујемо следеће улоге:

- 1. Послодавца као правно лице
- <span id="page-5-3"></span>2. Послодавца као физичко лице
- 3. Овлашћено лице
- 4. Овлашћени корисник система
- 5. Радника

#### <span id="page-5-2"></span>Послодавац као правно лице

Послодавац као правно лице је веома специфична улога у систему коју ефективно извршавају физичка лица која у систему имају одређена овлашћења.

У циљу регистрације правног лица и предузетника, портал СР ће захтевати да законски заступник или овлашћено лице приступе систему помоћу личног дигиталног сертификата (квалификовани електронски потпис) чиме се несумњиво утврђује њихов идентитет као

физичке особе. Након тога њихово право да представљају конкретно правно лице или предузетника утврдиће се упитом у систем овлашћења ЈРПО помоћу наменског веб сервиса Пореске управе.

Дакле, када се појединац који представља послодавца правно лице улогује на портал имаће на листи пословну организацију/организације које заступа.

|                  |                   | Изаберите послодавца     |                    |         |
|------------------|-------------------|--------------------------|--------------------|---------|
|                  |                   | Унесите ПИБ/JMБГ број    | Претражи           |         |
| P6.              | <b>TIVIS/JMEF</b> | Назив пореског обвезника | Onnauhoue          |         |
| 1.               |                   |                          | Порески пуномоћник | Изабори |
| 2.               |                   |                          | Порески пуномоћник | Изабери |
| $3. \,$          |                   |                          | Порески пуномоћник | Изабери |
| ă.               |                   |                          | Порески пуномоћник | Изабори |
| 5.               |                   |                          | Порески пуномоћник | Изабери |
| 6.               |                   |                          | У своје име        | Изабери |
| $\overline{7}$ . |                   |                          | Законски заступник | Изабери |
| з,               |                   |                          | Законски заступник | Изабори |

*Слика 5 приказ листе послодаваца након приступа систему*

Како би започео рад у име неке од организација које су му на списку, корисник мора кликнути на дугме *Изабери.* Уколико има много организација на списку може их филтрирати путем ПИБ-а, тако што унесе ПИБ жељене организације и кликне на дугме *Претражи.*

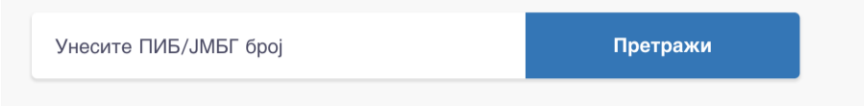

*Слика 6 графички приказ опције за претрагу послодавца према ПИБ-у или ЈМБГ-у*

Након избора послодавца, корисник добија приказ Почетне странице, у оквиру које, са леве стране екрана које има различите опције на располагању:

- Месечна евиденција ангажовања
- Додела овлашћења особи у правном лицу
- Регистрација новог послодавца физичко лице итд.

Како би корисник који има више организација на листи мењао своје заступање, неопходно је да употребом стрелице у горњем десном углу изабере опцију Измени  $\frac{1}{\sqrt{N}}$  како би се вратио на листу свих организација.

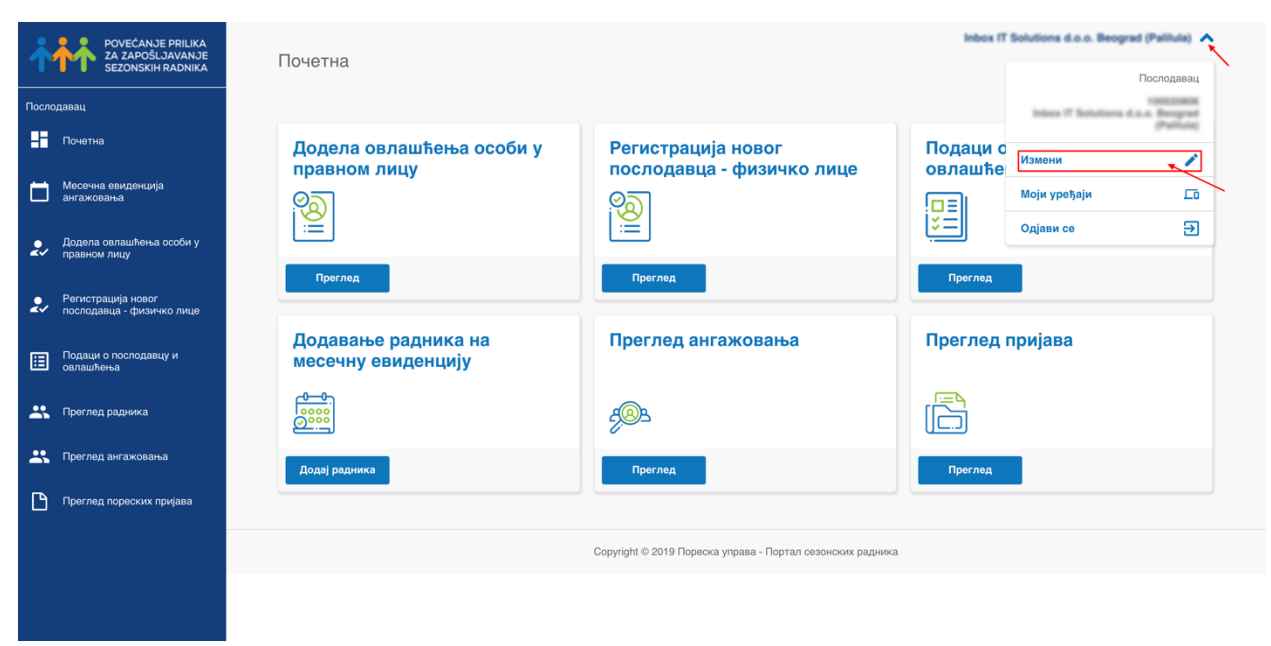

*Слика 7 приказ измене организације која се заступа*

Корисник се одјављује из система кликом на стрелицу и притиском на дугме *Одјави се.*

#### <span id="page-7-0"></span>Послодавац као физичко лице

Послодавац као физичко лице нема свој Порески идентификациони број (ПИБ), већ се препознаје путем ЈМБГ-а. То су лица која немају регистровану пословну организацију, али имају, на пример газдинство и у могућности су да запошљавају сезонске раднике. Као што смо претходно поменули – прву регистрацију овог типа корисника може да обави он лично само уколико поседује електронски сертификата. У супротном, прву регистрацију на портал за њега може да обави било које физичко лице које поседује квалификовни електронски сертификат, или особе запослене у сервисним центрима за подршку примени система.

Након прве регистрације, послодавац приступа порталу преко свог ЈМБГ-а и шифре коју је дефинисао.

### <span id="page-7-1"></span>Овлашћено лице

Овлашћена лица, односно порески пуномоћници дефинисани кроз систем ЈРПО, имају право да користе портал у име послодавца који им је дао то право помоћу опције која се налази на порталу СР. Додатно, баш као и послодавац имају и право да дефинишу овлашћене кориснике портала СР који нису законски заступници у ЈРПО.

#### <span id="page-7-2"></span>Овлашћени корисник система

Овлашћени корисник система има право да у име изабраног послодавца уноси сезонске раднике у дневну, односно месечну евиденцију и то му је основна и једина улога.

### <span id="page-8-0"></span>Радник

Сезонски радник има увид у евиденцију својих пријава након што се пријави на портал СР или кроз мобилну апликацију, користећи своје корисничко име и одговарајућу лозинку. Раднику ће корисничко име (које је његов ЈМБГ или ЕБС број) и шифру обезбеђивати сервисни центар, односно филијала Националне службе за запошљавање уколико се налази на њиховој евиденцији, активацијом налога на порталу. Радник ће добити активациони мејл који ће му омогућити подешавање шифре за будућу употребу портала.

## <span id="page-9-0"></span>Додела овлашћења особи у правном лицу

Када је корисник (овлашћено лице, законски заступник, овлашћени корисник система) улогован на систем и када је одабрао одређеног послодавца, има могућност да додаје нове кориснике који могу да обављају активности на порталу у име организације, односно да преко поратала додају сезонске раднике у име организације.

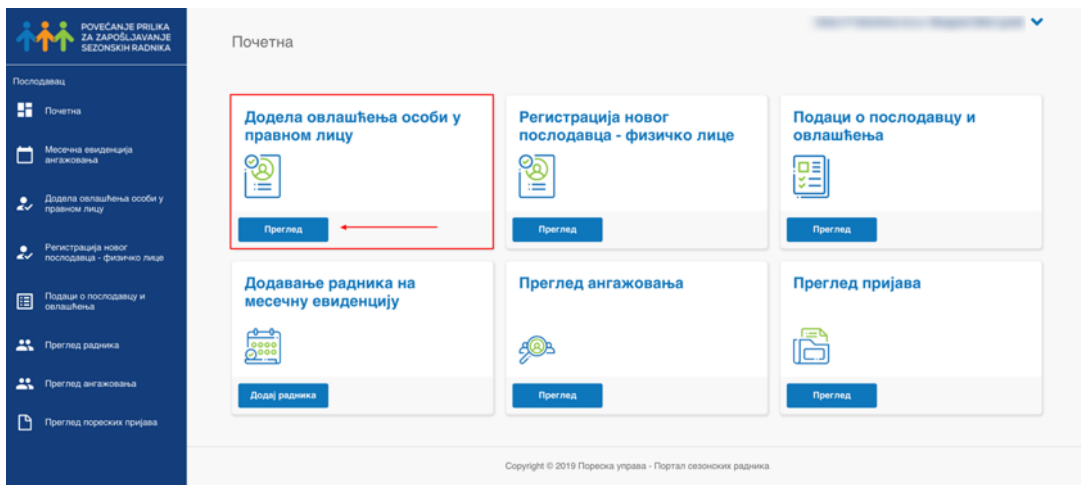

*Слика 8 приказ опције за регистрацију послодавца правно лице*

Како би процес регистрације био успешно завршен обавезнo је попунити поље е-поште како би кориснику стигао активациони мејл.

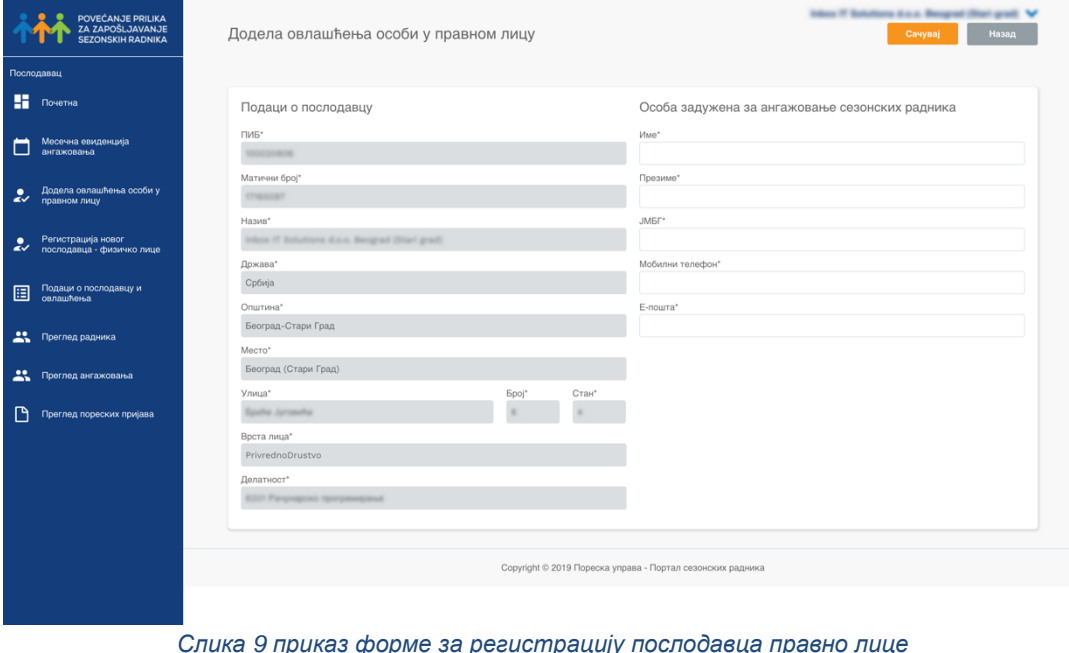

Када корисник дода особу задужену за ангажовање сезонских радника, том кориснику ће бити прослеђен активациони мејл који ће му омогућити да подеси своју приступну шифру.

## <span id="page-10-0"></span>Регистровање послодавца - физичко лице

Већ регистровани корисник система може регистровати новог послодавца, на начин на који је објашњено у секцији *Коришћењем [електронског сертификата.](#page-2-3)* ブ

<span id="page-10-1"></span>Евиденција aнгажовања

#### <span id="page-10-2"></span>Унос сезонског радника у евиденцију

Да бисте додали сезонског радника у евиденцију, потребно је да одаберете опцију **Месечна евиденција**, <sub>\* з</sub>након чега се приказује следећи панел:

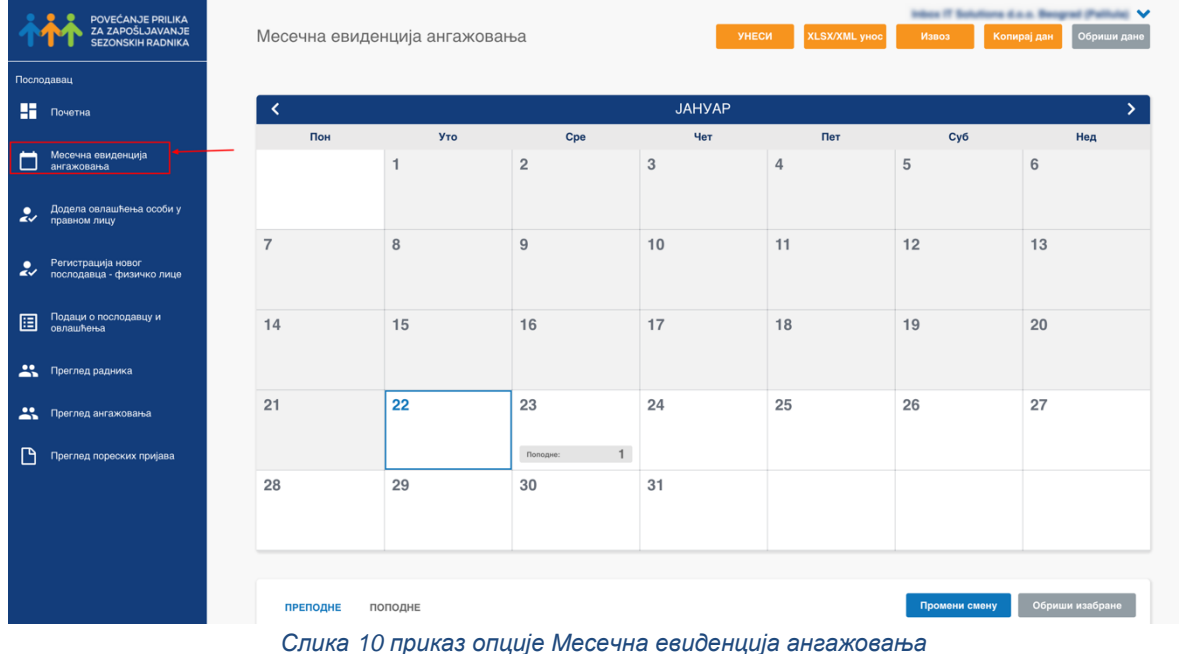

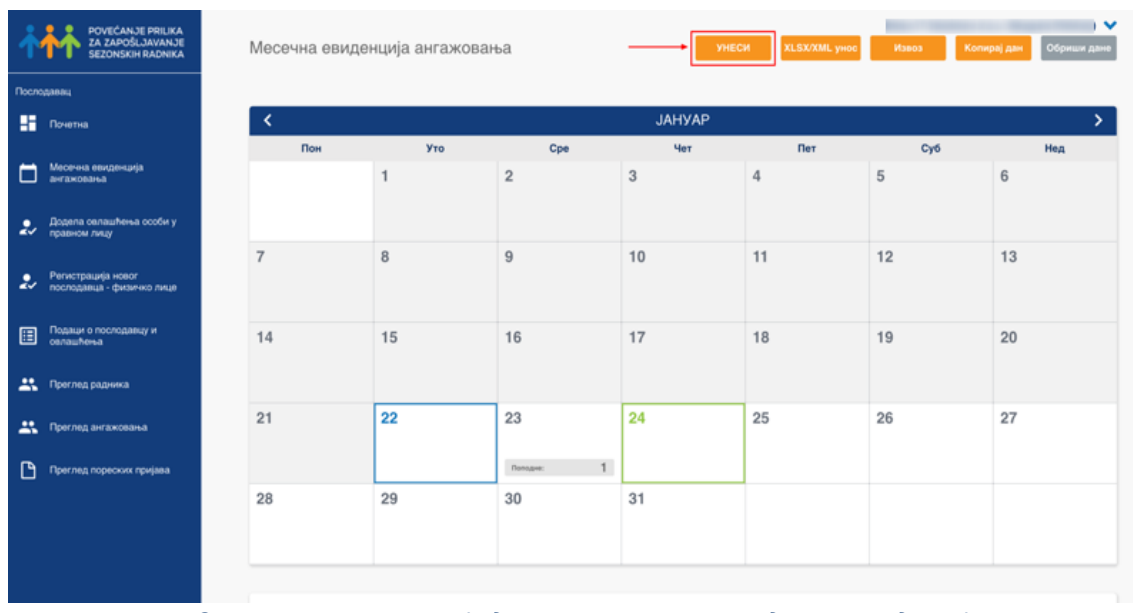

Како би додали радника потребно је да се кликне на дугме *Унеси* 

*Слика 11 приказ позиције дугмета за уношење радника у евиденцију*

Кликом на дугме Унеси, отвара се нови панел са формом коју је потребно попунити како би се додао радник:

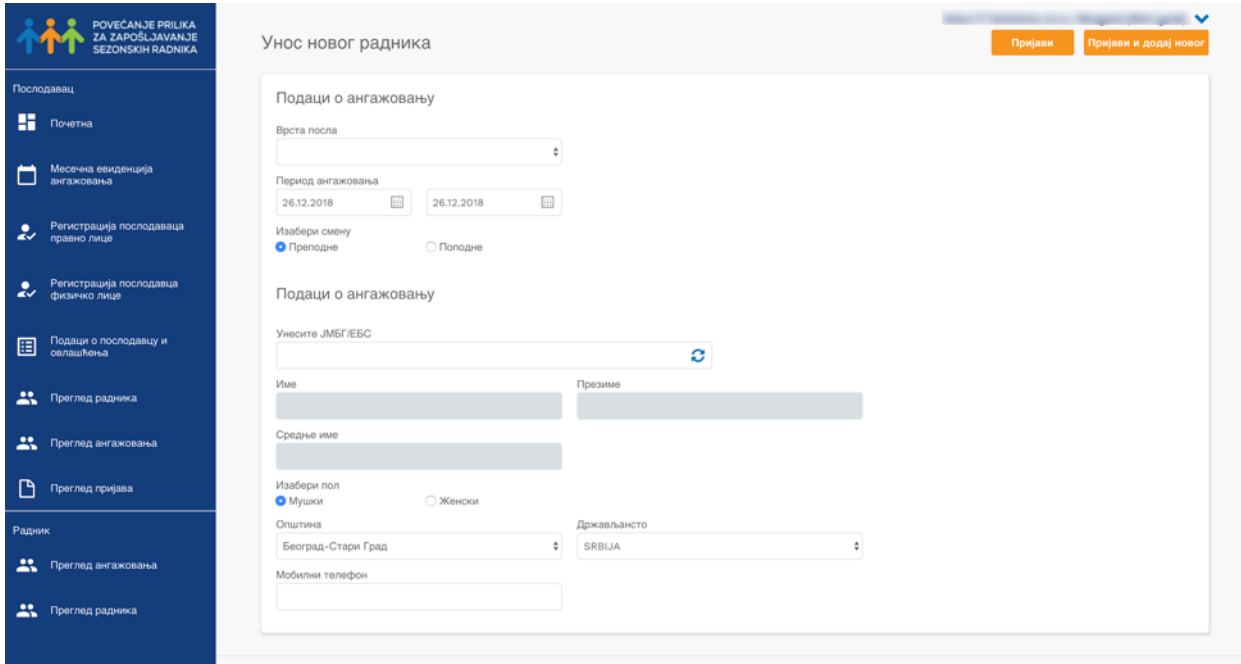

*Слика 12 приказ формулара за унос радника*

Потребно је унети врсту посла, период ангажовања, изабрати смену и унети валидан ЈМБГ. Када се унесе ЈМБГ важно је кликнути на иконицу за освежавање како би се повукли подаци из базе. Поља име, презиме, средње име, пол, општина и држављанство

се аутоматски попуњавају. Уколко се уноси радник који је страни држављанин сва поља се уносе ручно, а у поље општина уписује се општина послодавца.

Корисник има опцију да из овог панела додаје више сезонских радника у евиденцију кликом на опцију *Пријави и додај новог* <sub>\*</sub> чиме ће пријавити претходно унетог радника и добити нову форму коју је потребно попунити. У том случају поља врста посла, период ангажовања и смена биће аутоматски попуњени садржајем претходног уноса.

#### <span id="page-12-0"></span>Измена података

У оквиру опције *Измена* података корисници могу извршити следеће радње:

- 1. Променити раднику/радницима смену за одабрани дан
- 2. Изменити врсту посла, период ангажовања или смену за појединачног радника

#### <span id="page-12-1"></span>Промена смене за одабрани дан

Радник може радити у две смене: преподневној и послеподневној. Прва смена за текући дан се пријављује од 06.00 часова до 10.00 часова, а друга смена за текући дан се пријављује од 06.00 до 15.00 часова. У 10.00 часова се закључавају промене за преподневну смену за тај дан, а у 15.00 часова се закључавају промене за послеподневну смену за тај дан.

Промена смене појединачном раднику или групи радника врши се на следећи начин:

Најпре корисник изабере или све раднике (кликом на горњу коцкицу која аутоматски означава све раднике у листи) или кликом на коцкицу поред имена, појединачног радника којима је потребно променити смену.

|        | POVEĆANJE PRILIKA<br>ZA ZAPOŠLJAVANJE<br><b>SEZONSKIH RADNIKA</b> | Месечна евиденција ангажовања |                |           |         |           |                     |                                                            | УНЕСИ            |           | <b>XLSX/XML унос</b> | Извоз         |                      | Копирај дан     | $\checkmark$<br>Обриши дане |
|--------|-------------------------------------------------------------------|-------------------------------|----------------|-----------|---------|-----------|---------------------|------------------------------------------------------------|------------------|-----------|----------------------|---------------|----------------------|-----------------|-----------------------------|
|        | Послодавац                                                        | Преподне:                     |                | Преподне  |         | Преподне: |                     |                                                            |                  | Преподне: | 1                    | Преподне:     |                      |                 |                             |
| н.     | Почетна                                                           |                               |                | Поподне:  |         | Поподне:  |                     |                                                            |                  | Поподне:  | 4                    |               |                      |                 |                             |
|        |                                                                   | 24                            |                | 25        |         | 26        |                     | 27                                                         |                  | 28        |                      | 29            |                      | 30              |                             |
| □      | Месечна евиденција<br>ангажовања                                  |                               |                | Преподне: |         | Преподне: | $\overline{2}$      | Преподне:                                                  | $\overline{2}$   | Преподне: | $\mathbf{1}$         | Преподне:     | $\mathbf{3}$         | Преподне:       | $\overline{2}$              |
|        |                                                                   |                               |                |           |         | Поподне:  | $\overline{\bf{4}}$ |                                                            |                  |           |                      | Поподне:      | $\sqrt{4}$           |                 |                             |
| بير    | Регистрација послодаваца<br>правно лице                           | 31                            |                |           |         |           |                     |                                                            |                  |           |                      |               |                      |                 |                             |
|        |                                                                   | Преподне:                     | $_{3}$         |           |         |           |                     |                                                            |                  |           |                      |               |                      |                 |                             |
| رو     | Регистрација послодавца<br>физичко лице                           |                               |                |           |         |           |                     |                                                            |                  |           |                      |               |                      |                 |                             |
| 圄      | Подаци о послодавцу и<br>овлашћења                                | <b>ПРЕПОДНЕ</b>               |                | поподне   |         |           |                     |                                                            |                  |           |                      | Промени смену |                      | Обриши изабране |                             |
| 共      | Преглед радника                                                   | Име                           |                |           | Презиме |           |                     | JM5Γ/E5C                                                   |                  |           | Статус               |               |                      |                 |                             |
|        |                                                                   |                               |                |           |         |           |                     |                                                            |                  |           |                      |               | $\ddot{\phantom{a}}$ | Пронађи         |                             |
| 芸      | Преглед ангажовања                                                |                               |                |           |         |           |                     |                                                            |                  |           |                      |               |                      |                 |                             |
| 凸      | Преглед пријава                                                   | $\Box$                        | Име радника    |           | Презиме | JM5L/EBC  |                     |                                                            | Статус           |           |                      |               |                      |                 |                             |
|        |                                                                   |                               | GORDANA        |           |         |           |                     |                                                            | • Успешно упарен |           |                      |               | Измени               | Детаљније       | Обриши                      |
| Радник |                                                                   |                               | <b>BILJANA</b> |           |         |           |                     |                                                            | • Успешно упарен |           |                      |               | Измени               | Детаљније       | Обриши                      |
| 共      | Преглед ангажовања                                                |                               |                |           |         |           |                     |                                                            |                  |           |                      |               |                      |                 |                             |
| 芸      | Преглед радника                                                   |                               |                |           |         |           |                     | Copyright © 2018 Пореска управа - Портал сезонских радника |                  |           |                      |               |                      |                 |                             |

*Слика 13 приказ акција за промену смене*

Затим кликом на дугме *Промени смену* извршиће промену смене за тај дан. Радници/радник коме је промењена смена појавиће се у листи жељене смене.

#### Измена врсте посла, периода ангажовања или смене за појединачног радника

Измене на нивоу радника врше се тако што на се страници *Месечна евиденција ангажовања* одабере датум ангажовања и пронађе жељени корисник коме је потребно променити врсту посла, периили смену.

Поред имена корисника потребно је кликнути на дугме *Измени* чиме се отвара нови прозор у оквиру кога можете вршити жељене измене. Када корисник заврши са изменама потребно је да кликне на дугме *Пријави*.

| POVEĆANJE PRILIKA<br>ZA ZAPOŠLJAVANJE<br><b>SEZONSKIH RADNIKA</b>             |                 | Месечна евиденција ангажовања |                |                                                            |           | <b>УНЕСИ</b>     | XLSX/XML унос | Извоз         | Копирај дан      | Inface IT Solutions d.o.o. Becaped (Pallbold, V<br>Обриши дане |
|-------------------------------------------------------------------------------|-----------------|-------------------------------|----------------|------------------------------------------------------------|-----------|------------------|---------------|---------------|------------------|----------------------------------------------------------------|
| Послодавац                                                                    | 14              | 15                            |                | 16                                                         | 17        |                  | 18            | 19            | 20               |                                                                |
| н<br>Почетна                                                                  |                 |                               |                |                                                            |           |                  |               |               |                  |                                                                |
| Месечна евиденција<br>ангажовања                                              | 21              | 22                            |                | 23                                                         | 24        |                  | 25            | 26            | 27               |                                                                |
| Додела овлашћења особи у<br>$\boldsymbol{\mathcal{Z}}$<br>правном лицу        |                 |                               |                | $\mathbf{1}$<br>Поподне:                                   | Преподне: |                  |               |               |                  |                                                                |
| Регистрација новог<br>$\boldsymbol{\mathcal{Z}}$<br>послодавца - физичко лице | 28              | 29                            |                | 30                                                         | 31        |                  |               |               |                  |                                                                |
| Подаци о послодавцу и<br>овлашћења<br>圓                                       |                 |                               |                |                                                            |           |                  |               |               |                  |                                                                |
| 芸<br>Преглед радника                                                          | <b>ПРЕПОДНЕ</b> | ПОПОДНЕ                       |                |                                                            |           |                  |               | Промени смену |                  | Обриши изабране                                                |
| 芸<br>Преглед ангажовања                                                       | Име             |                               | Презиме        |                                                            | JM5Γ/E5C  |                  | Статус        |               | ÷                | Пронађи                                                        |
| ᠿ<br>Преглед пореских пријава                                                 |                 |                               |                |                                                            |           |                  |               |               |                  |                                                                |
|                                                                               |                 | Име радника                   | Презиме        | JM6F/E6C                                                   |           | Статус           |               |               |                  |                                                                |
|                                                                               | $\Box$          | <b>MARINA</b>                 | <b>BOREVIC</b> | CRANK TV GOLF                                              |           | • Успешно упарен |               |               | Измени Детаљније | Обриши                                                         |
|                                                                               |                 |                               |                | Copyright © 2019 Пореска управа - Портал сезонских радника |           |                  |               |               |                  |                                                                |

*Слика 14 приказ позиције дугмета Измени за измену детаља радника*

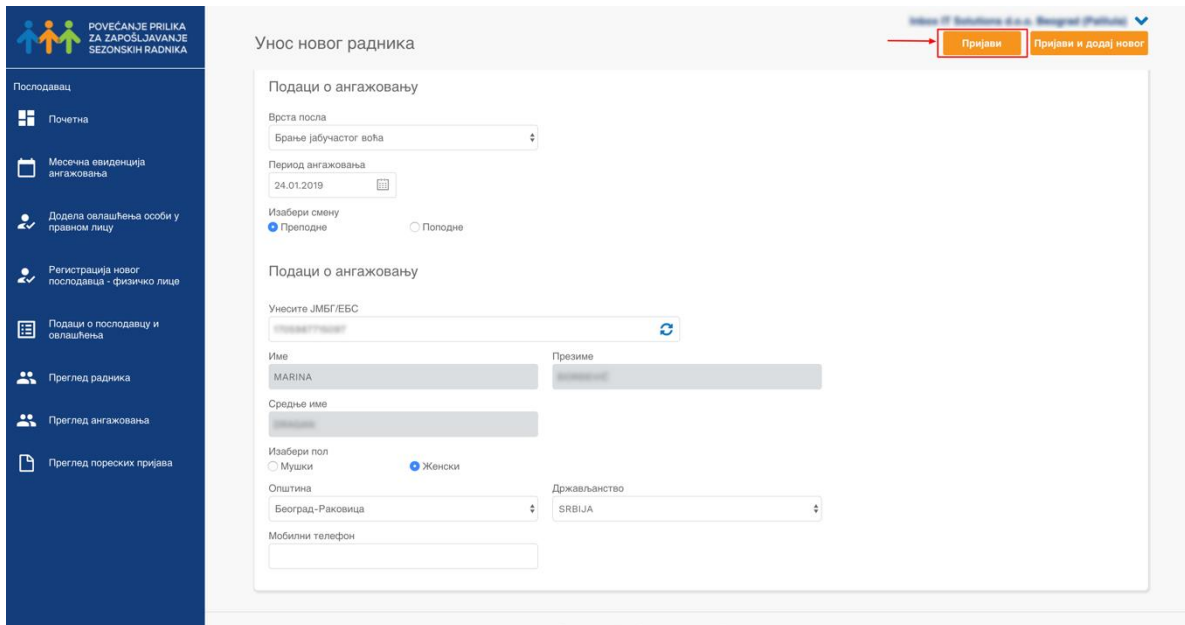

*Слика 15 приказ позиције дугмета Пријави за чување начињене измене*

### <span id="page-14-0"></span>Брисање података

У оквиру евиденције ангажовања разликујемо 3 начина брисања:

- 1. Брисање дана или опсега дана
- 2. Брисање појединачног радника у оквиру једног дана
- 3. Брисање више радника (групно брисање) радника у оквиру једног дана

Брисање дана се врши кликом на дугме *Обриши дане*, приликом чега се отвара прозор са опцијом да додатно дефинише захтев за брисање:

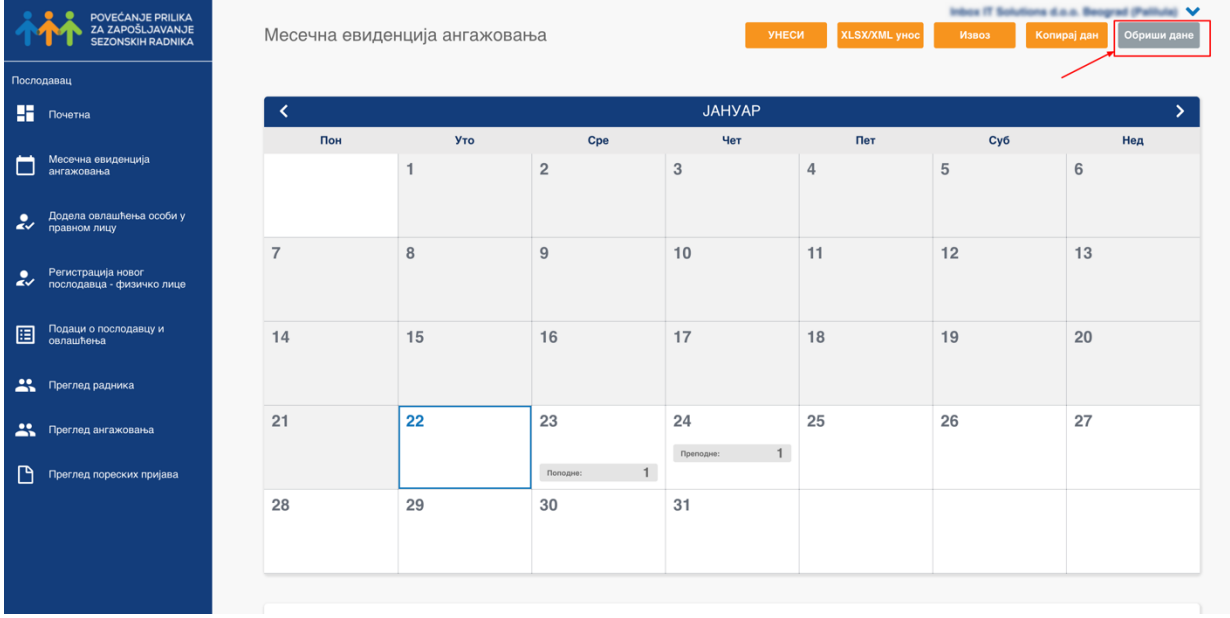

*Слика 16 приказ позиције дугмета Обриши дане*

#### Брисање дана за изабрани период

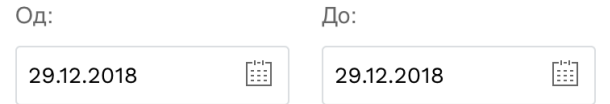

Да ли сте сигурни да желите да обришете изабране дане

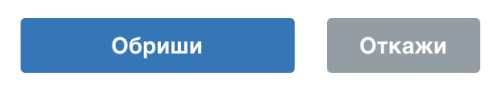

*Слика 17 приказ прозора за брисање опсега датума*

Корисник овде може обрисати или један дан или опсег дана дефинисањем поља "од" и "до". Када је захтев за брисање формиран потребно је кликнути на дугме *Обриши*  $\frac{1}{28}$  и потврдити брисање.

Брисање појединачног радника у оквиру једног дана врши се простим притиском на дугме **Обриши** \* поред имена радника.

.

| POVEĆANJE PRILIKA<br>ZA ZAPOŠLJAVANJE<br>SEZONSKIH RADNIKA                                       |                            | Месечна евиденција ангажовања |                             |                                                            | УНЕСИ<br>XLSX/XML унос | Извоз         | Копирај дан<br>Обриши дан        |
|--------------------------------------------------------------------------------------------------|----------------------------|-------------------------------|-----------------------------|------------------------------------------------------------|------------------------|---------------|----------------------------------|
| Послодавац<br>н<br>Почетна                                                                       | 14                         | 15                            | 16                          | 17                                                         | 18                     | 19            | 20                               |
| Месечна евиденција<br>□<br>ангажовања                                                            | 21                         | 22                            | 23                          | 24<br>Преподне:                                            | 25                     | 26            | 27                               |
| Додела овлашћења особи у<br>بما<br>правном лицу                                                  | 28                         | 29                            | 1<br>Поподне:<br>30         | 31                                                         |                        |               |                                  |
| Регистрација новог<br>послодавца - физичко лице<br>رو<br>Подаци о послодавцу и<br>овлашћења<br>圓 |                            |                               |                             |                                                            |                        |               |                                  |
| 盐。<br>Преглед радника                                                                            | ПРЕПОДНЕ                   | поподне                       |                             |                                                            |                        | Промени смену | Обриши изабране                  |
| 盐<br>Преглед ангажовања<br>ᠿ<br>Преглед пореских пријава                                         | Имо                        | Презиме                       |                             | JM5Γ/E5C                                                   | Статус                 | ÷             | Пронађи                          |
|                                                                                                  | Име радника<br>а<br>MARINA | Презиме<br><b>BORDEVIC</b>    | JM5F/E5C<br>CONTRACTOR IN A | Статус                                                     | • Успешно упарен       |               | Измени Детаљније<br><b>Обриш</b> |
|                                                                                                  |                            |                               |                             | Copyright © 2019 Пореска управа - Портал сезонских радника |                        |               |                                  |

*Слика 18 приказ позиције дугмета Обриши за акцију брисања појединачног радника*

Брисање више радника у оквиру једног дана врши се кликом на коцкице поред имена радника које желимо да обришемо и притиском на дугме *Обриши изабране*.

|                         | POVEĆANJE PRILIKA<br>ZA ZAPOŠLJAVANJE<br>SEZONSKIH RADNIKA | Месечна евиденција ангажовања |             |                    |                          |           | УНЕСИ            | XLSX/XML унос                                              |    | Извоз         | Intern IT Solutions d.o.o. Bengrad (Pallule) V<br>Обриши дане<br>Копирај дан |  |
|-------------------------|------------------------------------------------------------|-------------------------------|-------------|--------------------|--------------------------|-----------|------------------|------------------------------------------------------------|----|---------------|------------------------------------------------------------------------------|--|
|                         | Послодавац                                                 |                               |             |                    |                          |           |                  |                                                            |    |               |                                                                              |  |
| H                       | Почетна                                                    | 21                            | 22          |                    | 23                       | 24        |                  | 25                                                         | 26 |               | 27                                                                           |  |
|                         | Месечна евиденција<br>ангажовања                           |                               |             |                    | $\mathbf{1}$<br>Поподне: | Преподне: | $\overline{2}$   |                                                            |    |               |                                                                              |  |
| $\overline{\mathbf{z}}$ | Додела овлашћења особи у<br>правном лицу                   | 28                            | 29          |                    | 30                       | 31        |                  |                                                            |    |               |                                                                              |  |
| ٠<br>$\tilde{\epsilon}$ | Регистрација новог<br>послодавца - физичко лице            |                               |             |                    |                          |           |                  |                                                            |    |               |                                                                              |  |
| 圄                       | Подаци о послодавцу и<br>овлашћења                         | <b>ПРЕПОДНЕ</b>               | поподне     |                    |                          |           |                  |                                                            |    | Промени смену | Обриши изабране                                                              |  |
| 芸                       | Преглед радника                                            | Име                           |             | Презиме            |                          | JM5Γ/E5C  |                  | Статус                                                     |    |               | Пронађи                                                                      |  |
| 芸                       | Преглед ангажовања                                         |                               |             |                    |                          |           |                  |                                                            |    |               |                                                                              |  |
| ै                       | Преглед пореских пријава                                   | o                             | Име радника | Презиме            | JM5F/E6C                 |           | Статус           |                                                            |    |               |                                                                              |  |
|                         |                                                            | MARINA                        |             | <b>ANTIQUE AND</b> | -                        |           | • Успешно упарен |                                                            |    | <b>Измени</b> | Обриши<br>Детаљније                                                          |  |
|                         |                                                            | $\Box$<br>MIROSLAV            |             | THE APPENDED       | CONTRACTOR CONTRACTOR    |           | • Успешно упарен |                                                            |    | Измени        | Обриши<br>Детаљније                                                          |  |
|                         |                                                            |                               |             |                    |                          |           |                  |                                                            |    |               |                                                                              |  |
|                         |                                                            |                               |             |                    |                          |           |                  | Copyright © 2019 Пореска управа - Портал сезонских радника |    |               |                                                                              |  |

*Слика 19 приказ акције брисања више радника у оквиру једног дана*

### <span id="page-16-0"></span>Копирање података

Корисник у оквиру панела *Месечна евиденција ангажовања* има опцију да прекопира дан који жели за било који дан у будућности. То чини кликом на жељени датум и кликом на дугме *Копирај дан*.

| POVEĆANJE PRILIKA<br>ZA ZAPOŠLJAVANJE<br>SEZONSKIH RADNIKA |           |   | Месечна евиденција ангажовања |                       |                                  |           | УНЕСИ          | XLSX/XML унос         |   | Извоз                 |                     | Копирај дан | ∙<br>Обриши дане |
|------------------------------------------------------------|-----------|---|-------------------------------|-----------------------|----------------------------------|-----------|----------------|-----------------------|---|-----------------------|---------------------|-------------|------------------|
| Послодавац                                                 |           |   |                               |                       |                                  |           |                |                       |   | 1                     |                     | $\mathbf 2$ |                  |
| m<br>Почетна                                               |           |   |                               |                       |                                  |           |                |                       |   |                       |                     |             |                  |
| Месечна евиденција<br>Ë<br>ангажовања                      | 3         |   | $\overline{4}$                | 5                     |                                  | 6         |                | $\overline{7}$        |   | 8                     |                     | $9\,$       |                  |
| Регистрација послодаваца<br>правно лице<br>بير             |           |   | Преподне:                     | Преподне:             |                                  | Преподне: |                | Преподне              |   | Преподне:             |                     | Преподне:   |                  |
| Регистрација послодавца<br>بعا<br>физичко лице             | 10        |   | 11                            | 12                    |                                  | 13        |                | 14                    |   | 15                    |                     | 16          |                  |
|                                                            | Преподне: |   | Преподне:                     | Преподне:             |                                  | Преподне: |                | Преподне:             |   | Преподне:             |                     | Преподне:   |                  |
| Подаци о послодавцу и<br>овлашћења<br>圄                    | 17        |   | 18                            | 19                    |                                  | 20        |                | 21                    |   | 22                    |                     | 23          |                  |
| 芸<br>Преглед радника                                       | Преподне: |   | Преподне:<br>Поподне:         | Преподне:<br>Поподне: |                                  |           |                | Преподне:<br>Поподне: | 4 | Преподне:             |                     |             |                  |
| 共<br>Преглед ангажовања                                    | 24        |   | 25                            | 26                    |                                  | 27        |                | 28                    |   | 29                    |                     | 30          |                  |
| $\mathsf{P}$<br>Преглед пријава                            |           |   | Преподне:                     | Преподне:<br>Поподне: | $\overline{2}$<br>$\overline{4}$ | Преподне: | $\overline{2}$ | Преподне:             |   | Преподне:<br>Поподне: | $\overline{2}$<br>5 | Преподне:   | $\overline{2}$   |
| Радник                                                     | 31        |   |                               |                       |                                  |           |                |                       |   |                       |                     |             |                  |
| 芸<br>Преглед ангажовања                                    | Преподне: | 3 |                               |                       |                                  |           |                |                       |   |                       |                     |             |                  |
| 芸<br>Преглед радника                                       |           |   |                               |                       |                                  |           |                |                       |   |                       |                     |             |                  |

*Слика 20 приказ позиције опције за копирање дана*

Кликом на дугме *Копирај дан*  $\frac{1}{\sqrt{2}}$ отвора се прозор са информацијама које је потребно попунити или потврдити.

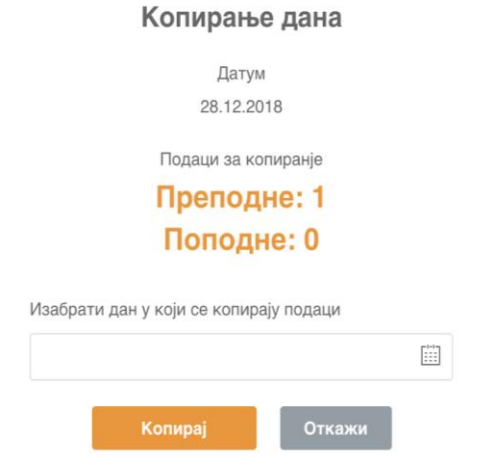

 $\pmb{\times}$ 

*Слика 21 приказ дијалога прозора за додатно дефинисање копирања дана*

У оквиру поља *Изабрати дан у који се копирају подаци* корисник треба да изабере дан у будућности на који ће се применити копирани подаци и кликнути на дугме *Копирај*  да их сачува.

## <span id="page-17-0"></span>Извоз и увоз података

Извоз података врши се у оквиру панела *Месечна евиденција ангажовања*, где постоји дугме *Извоз*. Кликом на ово дугме добија опцију да дефинише опсег датума за који жели да добије податке.

|        | <b>POVEĆANJE PRILIKA</b><br>ZA ZAPOŠLJAVANJE<br>SEZONSKIH RADNIKA |                | Месечна евиденција ангажовања |              |                                              |                             | <b>YHECH</b>   | XLSX/XML yHoc               | Извоз                                               | <u>management on V</u><br>Обриши дан<br>Копирај дан |                |
|--------|-------------------------------------------------------------------|----------------|-------------------------------|--------------|----------------------------------------------|-----------------------------|----------------|-----------------------------|-----------------------------------------------------|-----------------------------------------------------|----------------|
|        | Послодавац                                                        |                |                               |              |                                              |                             |                |                             |                                                     |                                                     |                |
|        | $\blacksquare$ - Почетна                                          | ≺              |                               |              |                                              | ДЕЦЕМБАР                    |                |                             |                                                     |                                                     |                |
|        |                                                                   | Пон            | Уто                           |              | Cpe                                          | Чет                         |                | Пет                         | Cy6                                                 | Нед                                                 |                |
| □      | Месечна евиденција<br>ангажована                                  |                |                               |              |                                              |                             |                |                             | $\mathbf{1}$                                        | $\overline{2}$                                      |                |
|        | • Регистрација послодаваца                                        |                |                               |              |                                              |                             |                |                             |                                                     |                                                     |                |
| بد     | Регистрација послодавца<br>физичко лице                           | $\overline{3}$ | 4<br>Преподне:                | 1            | 5<br>Преподне:                               | $6\phantom{1}$<br>Преподне: |                | $\overline{7}$<br>Препедне: | 8<br>Преподне:                                      | 9<br>Преподне:                                      |                |
| 圓      | Подаци о послодавцу и<br>овлашћења                                | 10             | 11                            |              | 12                                           | 13                          |                | 14                          | 15                                                  | 16                                                  |                |
|        | 22 Преглед радника                                                | Поеподне:      | Преподне:                     |              | Препадне:                                    | Препадне:                   |                | Препедне:                   | Препедне:                                           | Препедне:                                           |                |
|        | 23. Преглед ангажсканых                                           | 17             | 18                            |              | 19                                           | 20                          |                | 21                          | 22                                                  | 23                                                  |                |
| D      | Преглед пријава                                                   | Преподне:      | Препадня:<br>Попедне:         |              | Препадне:<br>Поподне:                        |                             |                | Препадне!<br>Поподне        | Препадне:                                           |                                                     |                |
| Радник |                                                                   | 24             | 25                            |              | 26                                           | 27                          |                | 28                          | 29                                                  | 30                                                  |                |
|        | 23. Преглед ангажсканьа                                           |                | Препадня:                     | $\mathbf{1}$ | $\overline{2}$<br>Препадня:<br>4<br>Поподне: | Препадне:                   | $\overline{2}$ | Препадне:                   | $\overline{2}$<br>Препадне:<br>5<br><b>Donopre:</b> | Преподне:                                           | $\overline{2}$ |
|        | 22. Преглед радника                                               | 31             |                               |              |                                              |                             |                |                             |                                                     |                                                     |                |

*Слика 22 приказ позиције дугмета за опцију Извоза листе радника*

#### Извоз ангажовања

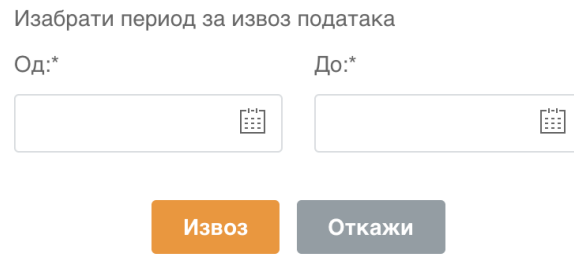

*Слика 23 приказ дијалога за додато дефинисање критеријума за извоз података*

Након дефинисања опсега датума, а како би се завршио процес извоза потребно је кликнути на дугме *Извоз.*

Унос података врши се кликом на дугме *XLXS/XML унос,* <sub>« к</sub>након чека се отвара панел у оквиру кога корисник може додати жељени фајл. Модел табеле за масовни унос може се преузети са портала на следећем линку: *http://sezonskiradnici.gov.rs/korisneinformacije/evidencija-angazovanja-unos-pomocu-exceldatoteke.html*

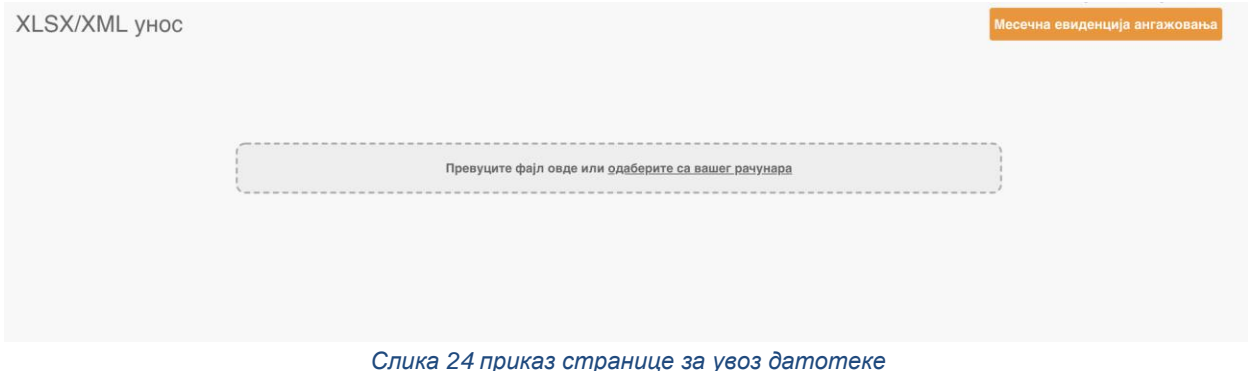

Важно је напоменути да уколико неки редови уноса нису правилно дефинисани, систем ће

корисника обавестити који редови нису валидни, док ће остале унети у месечну евиденцију ангажовања.

#### <span id="page-18-0"></span>Претрага радника на евиденцији

Послодавац може претраживати раднике у евиденцији путем имена, презимена и ЈМБГ-а у оквиру одређеног датума и смене. Потребно је жељени датум на календару и потом унети параметар – име или презиме или ЈМБГ. Након уноса параметара претраге корисник треба да кликне дугме **Пронађи**  $\frac{1}{k}$ како би добио резултате претраге.

|                            | POVEĆANJE PRILIKA<br>ZA ZAPOŠLJAVANJE<br><b>SEZONSKIH RADNIKA</b> |                  | Месечна евиденција ангажовања |                           |                           |           | УНЕСИ                      | <b>XLSX/XML VHOC</b> | Извоз         | Inbox IT Solutions d.o.o. Beograd (Pallula) V<br>Копирај дан<br>Обриши дане |
|----------------------------|-------------------------------------------------------------------|------------------|-------------------------------|---------------------------|---------------------------|-----------|----------------------------|----------------------|---------------|-----------------------------------------------------------------------------|
| Послодавац                 |                                                                   | 14               | 15                            | 16                        |                           | 17        |                            | 18                   | 19            | 20                                                                          |
| н                          | Почетна                                                           |                  |                               |                           |                           |           |                            |                      |               |                                                                             |
| ⊏                          | Месечна евиденција<br>ангажовања                                  | 21               | 22                            | 23                        |                           | 24        |                            | 25                   | 26            | 27                                                                          |
| $\boldsymbol{\mathcal{Z}}$ | Додела овлашћења особи у                                          |                  |                               |                           | $\mathbf{1}$<br>Поподне:  | Преподне: | $\overline{2}$             |                      |               |                                                                             |
|                            | правном лицу                                                      | 28               | 29                            | 30                        |                           | 31        |                            |                      |               |                                                                             |
| $\overline{\mathbf{z}}$    | Регистрација новог<br>послодавца - физичко лице                   |                  |                               |                           |                           |           |                            |                      |               |                                                                             |
| 圓                          | Подаци о послодавцу и<br>овлашћења                                |                  |                               |                           |                           |           |                            |                      |               |                                                                             |
| 芸                          | Преглед радника                                                   | <b>ПРЕПОДНЕ</b>  | ПОПОДНЕ                       |                           |                           |           |                            |                      | Промени смену | Обриши изабране                                                             |
| 芸                          | Преглед ангажовања                                                | Име              |                               | Презиме                   |                           | JM6Γ/E6C  |                            | Статус               |               | Пронађи                                                                     |
| ſ٩                         | Преглед пореских пријава                                          |                  |                               |                           |                           |           |                            |                      |               |                                                                             |
|                            |                                                                   | $\Box$           | Име радника<br><b>MARINA</b>  | Презиме<br><b>BOREFAC</b> | JM6F/E6C<br>1700007710007 |           | Статус<br>• Успешно упарен |                      | Измени        | Обриши<br>Детаљније                                                         |
|                            |                                                                   | $\hfill \square$ | <b>MIROSLAV</b>               | TAL POVE                  | 270 KWEST GEORGE          |           | • Успешно упарен           |                      | Измени        | <b>Обриши</b><br>Детальније                                                 |
|                            |                                                                   |                  |                               |                           |                           |           |                            |                      |               |                                                                             |

*Слика 25 Приказ претраге радника на панелу Месечна евиденција*

### <span id="page-19-0"></span>Преглед радника по смени

У оквиру панела Месечна евиденција корисник може вршити преглед радника по сменама на одређени дан. Потребно је да се у календару изабере жељени датум, након чега се отвара листа радника ангажована на тај дан. Једноставним кликом на таб *Преподнe* или *Послеподне* корисник може видети који радници раде у преподневној односно послеподневној смени.

|                            | POVEĆANJE PRILIKA<br>ZA ZAPOŠLJAVANJE<br><b>SEZONSKIH RADNIKA</b> |                      | Месечна евиденција ангажовања |           |                          |                 | <b>УНЕСИ</b>         | <b>XLSX/XML yHOC</b> | Извоз         | $\checkmark$<br>Копирај дан<br>Обриши дане |
|----------------------------|-------------------------------------------------------------------|----------------------|-------------------------------|-----------|--------------------------|-----------------|----------------------|----------------------|---------------|--------------------------------------------|
| Послодавац                 |                                                                   | 14                   | 15                            | 16        |                          | 17              | 18                   |                      | 19            | 20                                         |
| н.                         | Почетна                                                           |                      |                               |           |                          |                 |                      |                      |               |                                            |
| □                          | Месечна евиденција<br>ангажовања                                  | 21                   | 22                            | 23        |                          | 24<br>Преподне: | 25<br>$\overline{2}$ |                      | 26            | 27                                         |
| $\boldsymbol{\mathcal{Z}}$ | Додела овлашћења особи у<br>правном лицу                          | 28                   | 29                            | 30        | $\mathbf{1}$<br>Поподне: | 31              |                      |                      |               |                                            |
| ٠<br>$\tilde{\epsilon}$    | Регистрација новог<br>послодавца - физичко лице                   |                      |                               |           |                          |                 |                      |                      |               |                                            |
| 圓                          | Подаци о послодавцу и<br>овлашћења                                |                      |                               |           |                          |                 |                      |                      |               |                                            |
| 芸                          | Преглед радника                                                   |                      | <b>ПРЕПОДНЕ</b><br>ПОПОДНЕ    |           |                          |                 |                      |                      | Промени смену | Обриши изабране                            |
| 共                          | Преглед ангажовања                                                | Име                  |                               | Презиме   |                          | JM6F/E6C        |                      | Статус               |               | $\div$<br>Пронађи                          |
| D                          | Преглед пореских пријава                                          |                      | Име радника                   | Презиме   | JM6F/E6C                 |                 | Статус               |                      |               |                                            |
|                            |                                                                   | $\Box$               | MARINA                        | ECREEVIC  | 1705067715067            |                 | • Успешно упарен     |                      |               | Измени Детаљније Обриши                    |
|                            |                                                                   | $\qquad \qquad \Box$ | MIROSLAV                      | TALIPOVIC | 2704086741016            |                 | • Успешно упарен     |                      |               | Обриши<br>Детаљније<br><b>Измени</b>       |
|                            |                                                                   |                      |                               |           |                          |                 |                      |                      |               |                                            |

*Слика 26 преглед радника према смени*

## Прегледи

#### <span id="page-20-0"></span>Прегледи ангажовања

#### <span id="page-20-1"></span>Преглед ангажовања - послодавац

Лица која заступају послодавца могу имати увид у преглед ангажовања кликом на опцију *Прегед ангажовања,* или са Почетне стране или из леве вертикалне навигације.

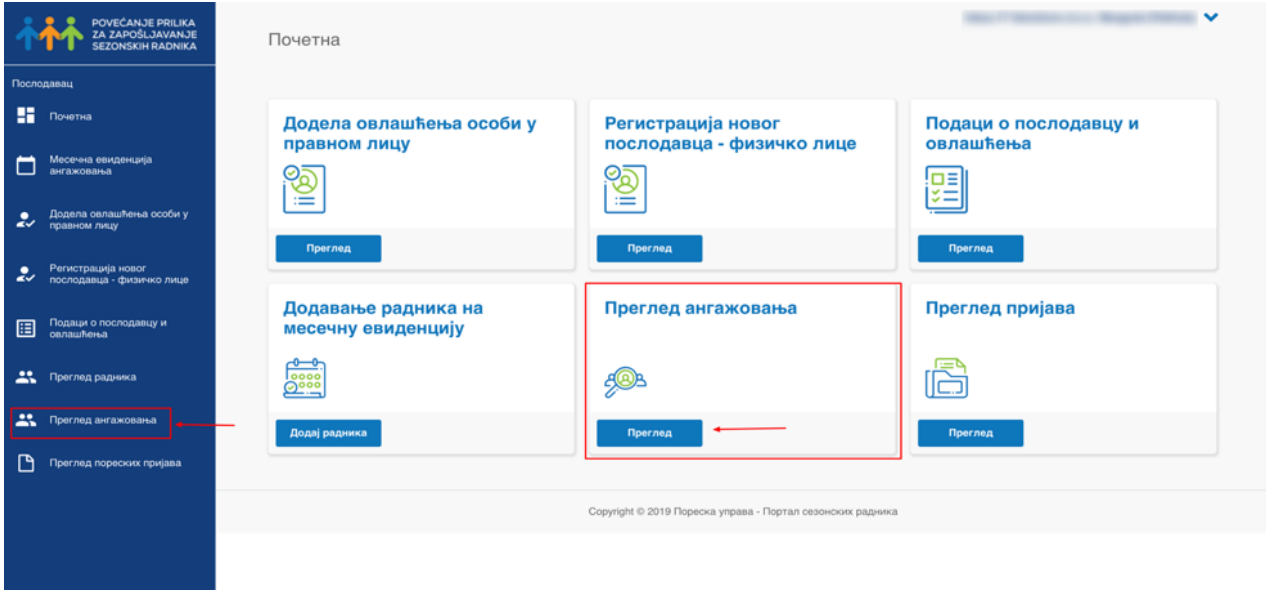

*Слика 27 приказ позиције опције за приступ прегледу ангажовања радника*

Кликом на ову опцију, корисник отвара следећи панел који је заправо листа радника који су ангажовани у тој радној организацији:

|                            | POVEĆANJE PRILIKA<br>ZA ZAPOŠLJAVANJE           | Преглед ангажовања |             |                  |                                                            |          |                   | Inbox IT Solutions d.o.o. Beograd (Pallula) V<br>Извоз<br>Потврда о ангажовању |
|----------------------------|-------------------------------------------------|--------------------|-------------|------------------|------------------------------------------------------------|----------|-------------------|--------------------------------------------------------------------------------|
|                            | Послодавац                                      |                    |             |                  |                                                            |          |                   |                                                                                |
| н.                         | Почетна                                         | Име:               |             | Презиме:         | JM5F/E5C:                                                  |          | Смена:            |                                                                                |
|                            | Месечна евиденција<br>ангажовања                | Врста ангажовања:  |             |                  | Период ангажовања                                          |          |                   | ÷                                                                              |
|                            | Додела овлашћења особи у                        |                    |             | $\ddot{\ddot{}}$ |                                                            | 圖        |                   | 曲<br>Пронађи                                                                   |
| $\sim$                     | правном лицу                                    | JM5F/E5C           | Име радника | Презиме          | Врста ангажовања                                           | Смена    | Период ангажовања |                                                                                |
| $\boldsymbol{\mathcal{Z}}$ | Регистрација новог<br>послодавца - физичко лице | CRASHED TV MART    | MARINA      | <b>BORDEVIC</b>  |                                                            | Поподне  | 23.01.2019        | Календар ангажовања<br>Детаљније                                               |
|                            | Подаци о послодавцу и                           | CONTRACTOR         | MARINA      | <b>BOREEVO</b>   | Брање јабучастог воћа                                      | Преподне | 24.01.2019        | Календар ангажовања<br>Детаљније                                               |
| 圄                          | овлашћења                                       | <b>SERVICE</b>     | MIROSLAV    | TAL POVIC        | Брање јабучастог воћа                                      | Преподне | 24.01.2019        | Календар ангажовања<br>Детальније                                              |
| A.                         | Преглед радника                                 |                    |             |                  |                                                            |          |                   |                                                                                |
| $\mathbf{r}$               | Преглед ангажовања                              |                    |             |                  | Copyright © 2019 Пореска управа - Портал сезонских радника |          |                   |                                                                                |
| η                          | Преглед пореских пријава                        |                    |             |                  |                                                            |          |                   |                                                                                |
|                            |                                                 |                    |             |                  |                                                            |          |                   |                                                                                |
|                            |                                                 |                    |             |                  |                                                            |          |                   |                                                                                |
|                            |                                                 |                    |             |                  |                                                            |          |                   |                                                                                |
|                            |                                                 |                    |             |                  |                                                            |          |                   |                                                                                |

*Слика 28 приказ панела за приказ прегледа ангажовања*

У оквиру прегледа корисник може претраживати раднике по имену, презимену, ЈМБГ-у, смени, врсти ангажовања или периоду ангажовања.

Корисник такође може да преузме податке о радницима кликом на дугме *Извоз* у горњем десном углу.

Поред тога може и преузети **Потврду о ангажовању** \* која је заправо празан формулар који корисник може попунити и проследити раднику.

Кликом на дугме *Календар ангажовања* корисник ће бити преусмерен на датум у календару за који је радник ангажован.

Кликом на дугме *Детаљније* поред имена радника добиће преглед са релевантним информацијама о ангажовању тог радника:

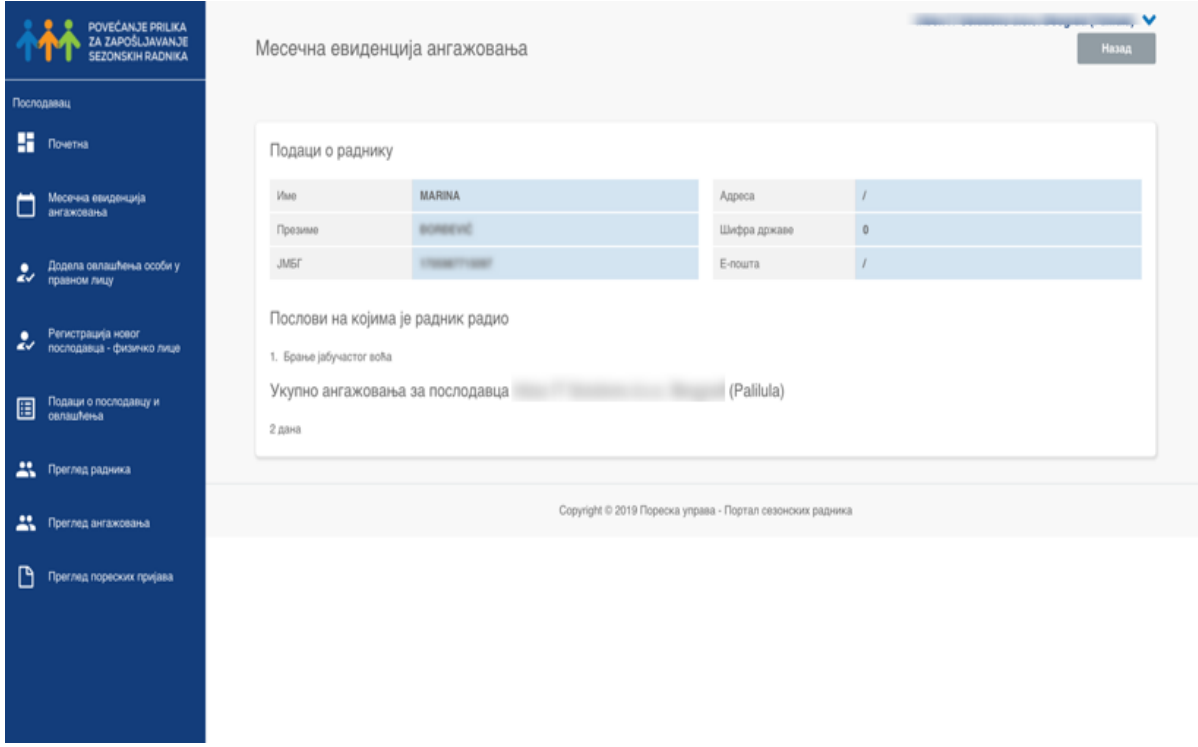

*Слика 29 приказ детаља ангажовања радника*

### <span id="page-22-0"></span>Преглед радника

Корисници који портал користе у име пословне организације имају на располагању опцију **Преглед радника** «којој могу приступити путем леве вертикалне навигације:

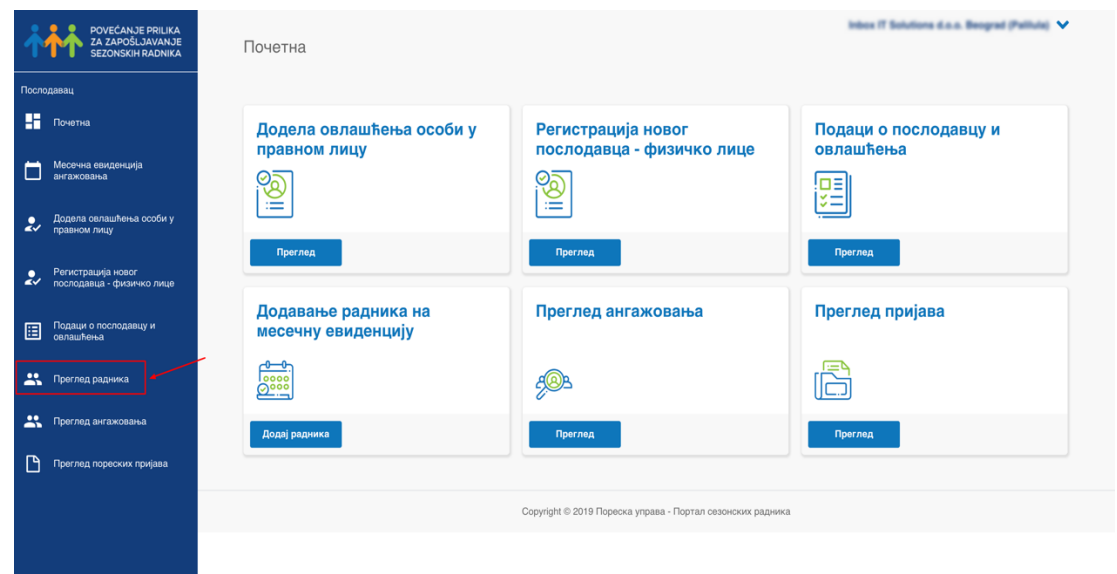

#### *Слика 30 приказ позиције опције преглед радника у панелу*

Кликом на ову опције отвара се панел који представља листу радника који су ангажовани у тој организацији.

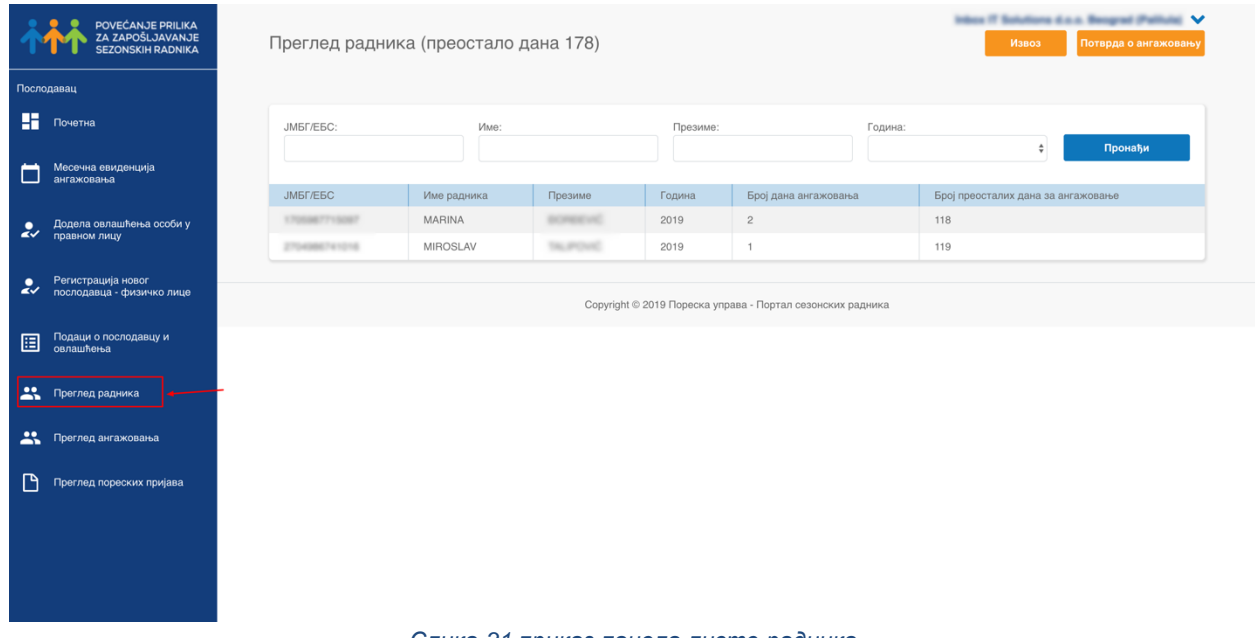

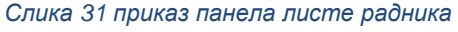

Осим прегледа радника који су ангажовани у организацији, корисник може видети колико дана је организацији преостало за укупно ангажовање у текућој години.

Корисник може раднике претраживати према ЈМБГ-у, имену, презимену и години ангажовања.

Корисник такође може да преузме податке притиском на дугме *Извоз* чиме ће извршити презумање датотеке са прегледом радника.

У оквиру овог панела корисник такође може преузети образац потврде о ангажовању притиском на дугме *Потврда о ангажовању*.

### <span id="page-23-0"></span>Преглед пореских пријава

Корисници који портал користе у име пословне организације имају на располагању опцију **Преглед пријава**  $\frac{1}{\sqrt{N}}$  којој могу приступити путем леве вертикалне навигације или Почетне стране:

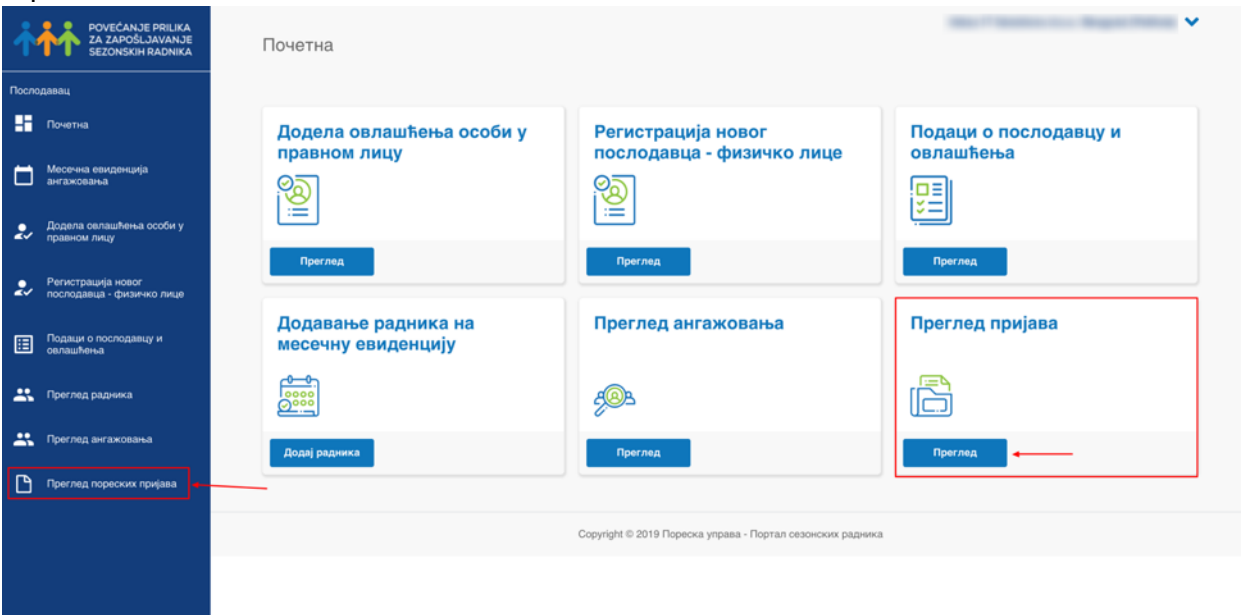

*Слика 32 приказ позиције опције за преглед пријава*

#### Активацијом ове опције корисник добија панел са листом пореских пријава које је та организација имала:

| Преглед пријава     |                |                                                                     |         |                                                |                      |                                                |                            |                                                                                                    | Извоз                 |
|---------------------|----------------|---------------------------------------------------------------------|---------|------------------------------------------------|----------------------|------------------------------------------------|----------------------------|----------------------------------------------------------------------------------------------------|-----------------------|
| Ид. број пријаве:   |                | Период:                                                             |         |                                                | ЈМБГ подносиоца:     |                                                | Статус:<br>$- - - - - - -$ | ÷                                                                                                    |                       |
| Датум креирања од   |                | Датум креирања до<br>$\begin{bmatrix} 1 & 0 \\ 0 & 1 \end{bmatrix}$ |         | $\begin{bmatrix} 1 & 0 \\ 1 & 1 \end{bmatrix}$ | Датум плаћања од     | $\begin{bmatrix} 1 & 0 \\ 1 & 1 \end{bmatrix}$ |                            | Датум плаћања до<br>$\begin{bmatrix} \begin{smallmatrix} 0 & 0 \\ 0 & 1 \end{smallmatrix} \end{bmatrix}$ | Пронађи               |
| Пронађено пријава 1 | 1.1 Bpcra      | 1.2                                                                 | 1.2a    | 1.4 Датум                                      |                      | $2.4$ JM <sub>b</sub> $\Gamma$                 |                            |                                                                                                    |                       |
| Ид.                 | пријаве        | Обрачунски<br>период                                                | Коначно | плаћања                                        | Статус               | овлашћеног лица                                |                            | 2.10 Електронска пошта                                                                                   | Укупно                |
| 1624014918          | $\overline{1}$ | 2018-11                                                             |         | 17.12.<br>2018.                                | Прок •<br>њиже<br>на |                                                |                            |                                                                                                    | 80.685,15<br>> Статус |
|                     |                |                                                                     |         |                                                |                      |                                                |                            |                                                                                                    |                       |
|                     |                |                                                                     |         |                                                |                      |                                                |                            |                                                                                                    |                       |

*Слика 33 приказ панела са листом пријава*

Корисник може пријаве претраживати према доступним критеријумима (ИД пријаве, период, ЈМБГ подносиоца итд). Осим тога, може имати увид у појединачну пријаву кликом на стрелицу и може освежити статус пријаве.

| Ид. број пријаве: |                      | Период:                                          |                 |                      | ЈМБГ подносиоца: |                                                   | Статус:                    |                                                |         |
|-------------------|----------------------|--------------------------------------------------|-----------------|----------------------|------------------|---------------------------------------------------|----------------------------|------------------------------------------------|---------|
| Датум креирања од |                      | Датум креирања до                                |                 |                      | Датум плаћања од |                                                   | ------<br>Датум плаћања до | ÷                                              |         |
|                   |                      | $\begin{bmatrix} \cdots \\ \cdots \end{bmatrix}$ |                 | fiil                 |                  | <b>Fiil</b>                                       |                            | $\begin{bmatrix} 1 & 1 \\ 1 & 1 \end{bmatrix}$ | Пронађи |
|                   | Пронађено пријава 1  |                                                  |                 |                      |                  |                                                   |                            |                                                |         |
| Ид.               | 1.1 Врста<br>пријаве | 1.2<br>Обрачунски<br>период                      | 1.2a<br>Коначно | 1.4 Датум<br>плаћања | Статус           | $2.4$ JM <sub>b</sub> $\Gamma$<br>овлашћеног лица | 2.10 Електронска пошта     |                                                | Укупно  |

*Слика 34 приказ опције за преглед детаља појединачне пријаве*

У оквиру једне пријаве могу се видети детаљи који су прослеђени Пореској управи као и приступити налогу за плаћање:

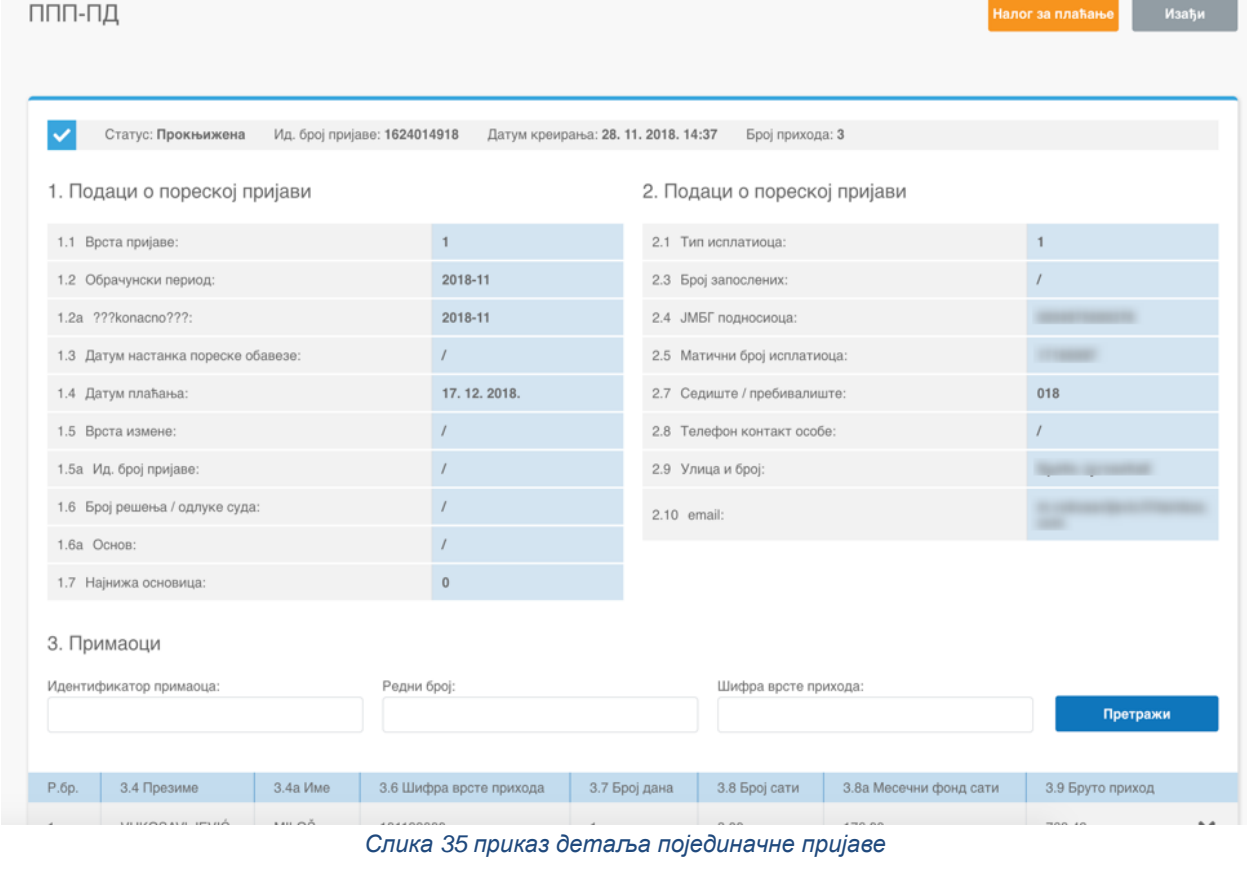

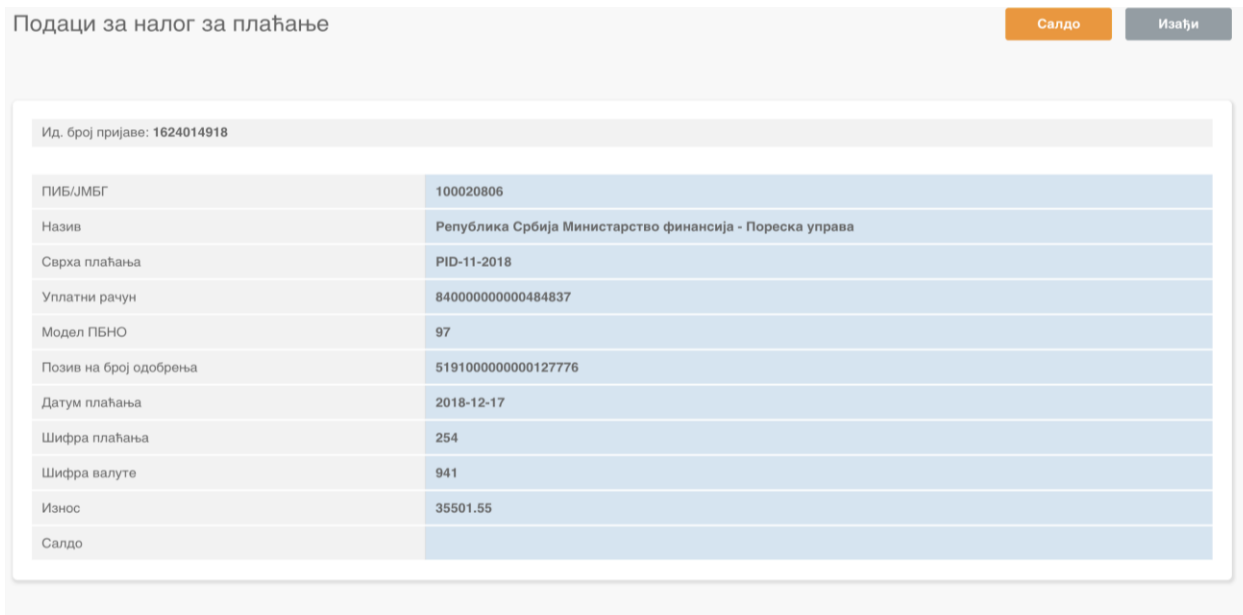

*Слика 36 приказ детаља налога за плаћање*

## Подаци о послодавцу

<span id="page-26-0"></span>Корисници који портал користе у име пословне организације имају опцију *Подаци о послодавцу и овлашћења* на располагању којој могу приступити путем леве вертикалне навигације или Почетне стране:

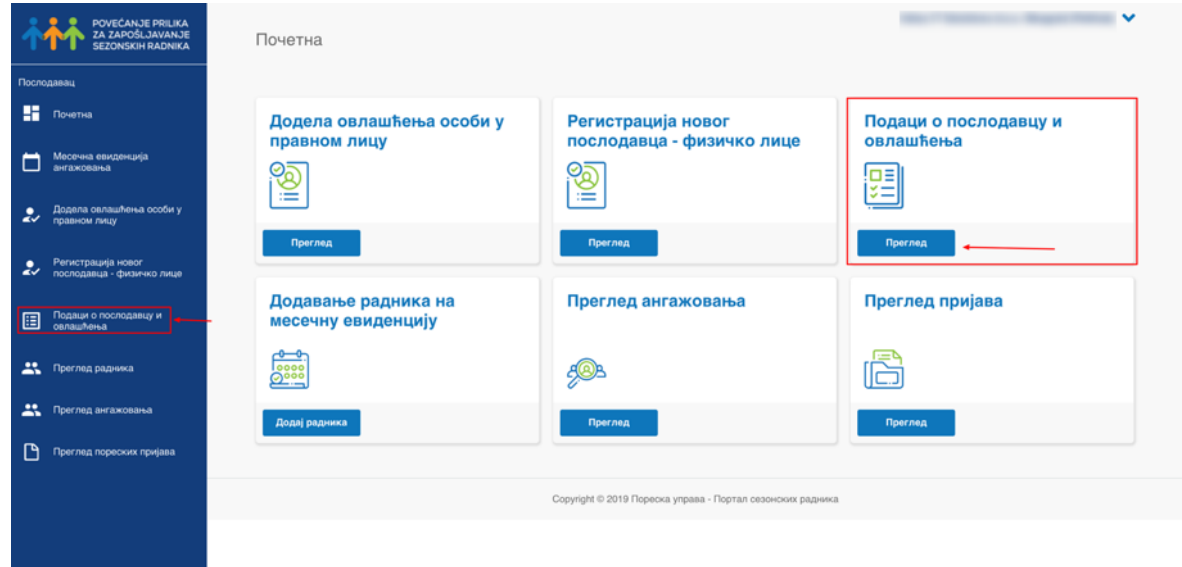

#### *Слика 37 приказ позиције опције за увид у податке о послодавцу*

Кликом на ову опцију корисник добија панел са детаљима о предузећу, прегледом овлашћених лица и прегледом овлашћених корисника система.

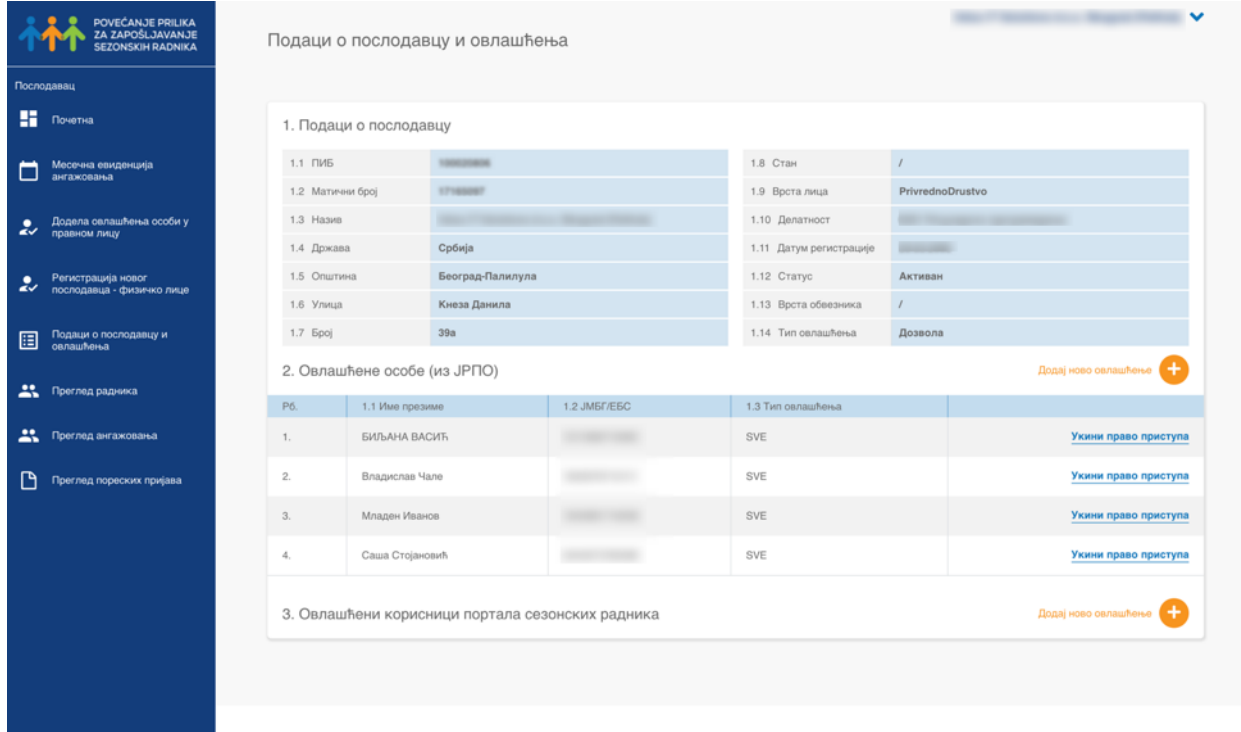

*Слика 38 панел са приказом података послодавца*

У оквиру овог панела корисник може додати нове овлашћене особе у ЈРПО или нове овлашћене кориснике портала кликом на опције *Додај ново овлашћење.*

Лица којима је послодавац додао овлашћења моћи ће у његово / њено име да пријављују раднике.

**ВАЖНО! уколико послодавац додели овлашћење новим особама, те особе ће имати могућност да у име послодавца пријављују раднике. На тај начин се послодавцу креира пореска обавеза за коју је он одговоран.**

Уколико корисник одабере опцију за додавање нове овлашћене особе (опција 2), појавиће се прозор са опцијама да упише ЈМБГ особе и ниво овлашћења (ПОБЛ):

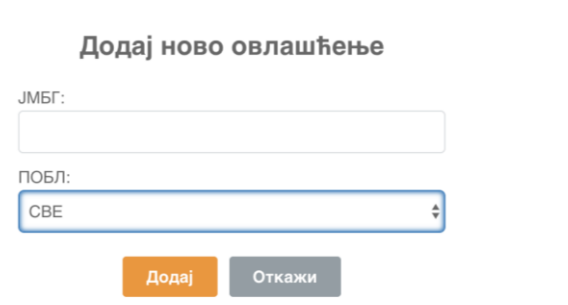

 $\times$ 

*Слика 39 приказ опције додавања новог овлашћеног лица*

Уколико додаје нове овлашћене кориснике система (опција 3) појављује се следећи панел са формом коју је потребно попунити:

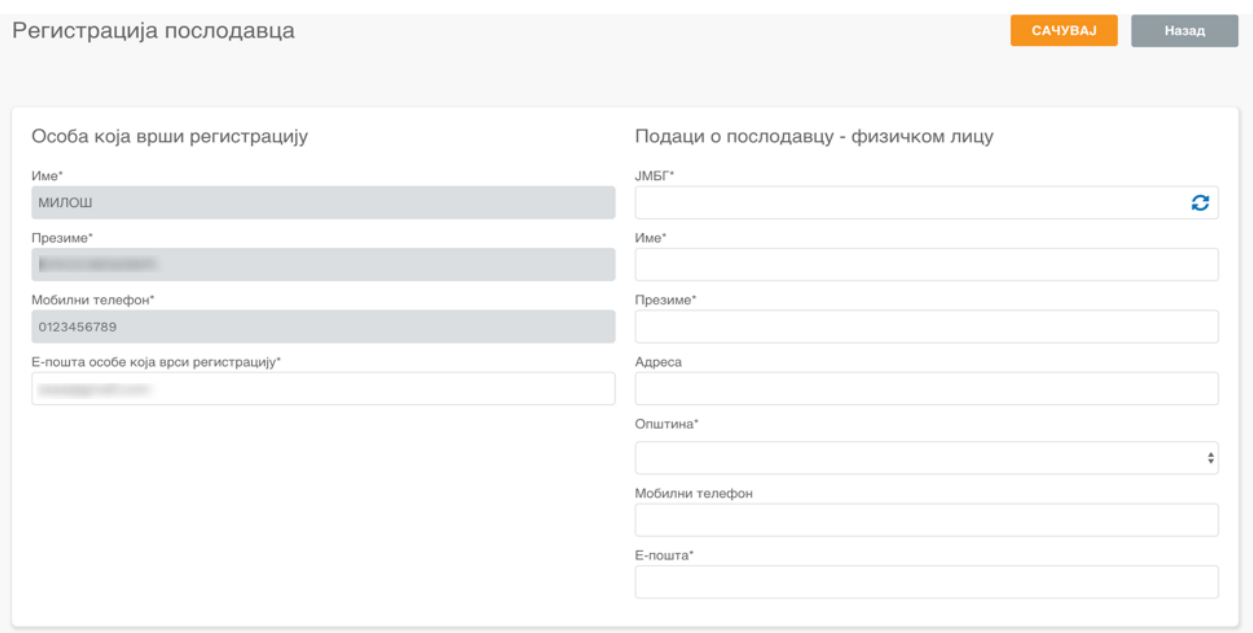

*Слика 40 приказ формулара за додавање овлашћеног корисника система*

Важно је напоменути да приликом додавања ЈМБГ-а корисник треба да кликне на иконицу за освежавање која ће аутоматски повући податке из званичне базе података и попунити остала поља. Овом новокреираном кориснику биће послат активациони емаил који ће кориснику омогућити да креира своју приступну шифру.

Уколико је потребно уклонити приступ неком овлашћеном кориснику система то се може учинити кликом на опцију *Укини право приступа.*

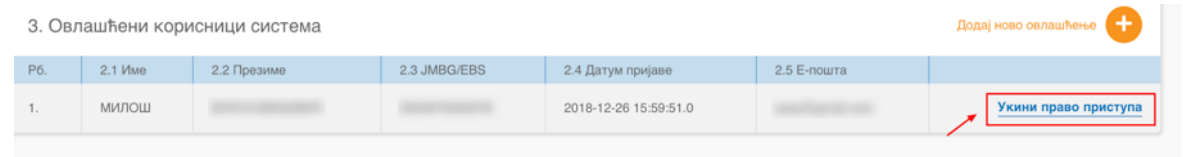

*Слика 41 приказ опције за укидања приступа*

## <span id="page-29-0"></span>Преглед ангажовања и послодаваца - радник

Сезонски радници који су путем сервисних центара добили приступ порталу СР, могу своја ангажовања видети у оквиру опције *Преглед ангажовања* на свом панелу:

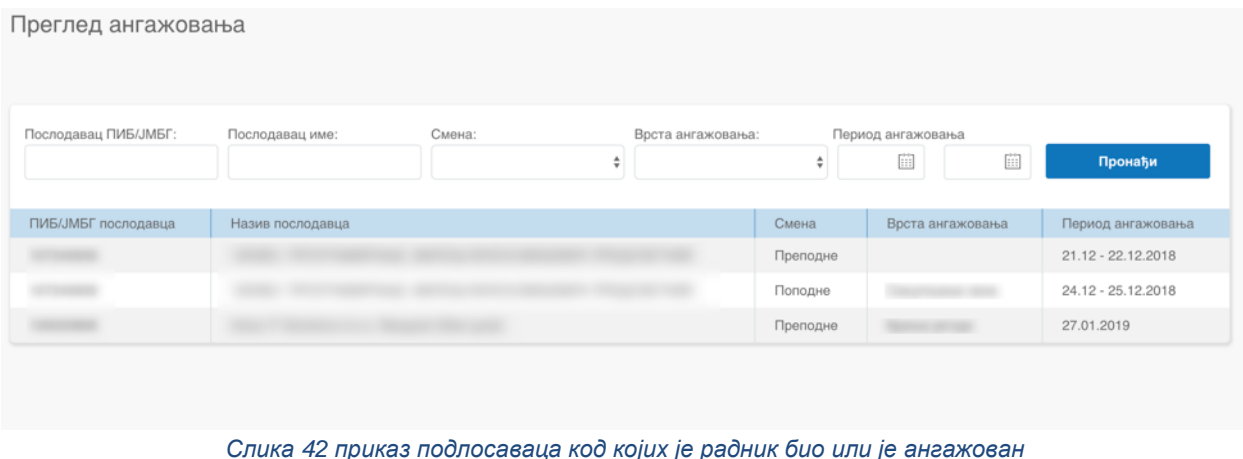

Преглед ангажовања за радника представља листу послодаваца као и детаље самог ангажовања - смена, врста посла и период ангажовања.

У оквиру овог панела радник може претраживати послодавце, односно податке према датим критеријумима - ПИБ, име послодавца, смена, врсти ангажовања и периоду ангажовања.

Радници такође имају приступ опцији **Преглед послодавца**  $\frac{1}{\sqrt{2}}$ , која представља листу послодаваца, као и детаље о броју дана ангажовања, години ангажовања и преосталом времену за ангажовање радника од стране тог послодавца. У оквиру овог панела радник може претраживати послодавца према имену, ПИБ-у/ЈМБГ-у или години ангажовања.

| Преглед послодаваца  |                                                       |        |                                                            |                                    |  |
|----------------------|-------------------------------------------------------|--------|------------------------------------------------------------|------------------------------------|--|
| Послодавац ПИБ/ЈМБГ: | Послодавац име:                                       |        | Година:                                                    | Пронађи<br>÷                       |  |
| ПИБ/ЈМБГ послодавца  | Назив послодавца                                      | Година | Број дана ангажовања                                       | Број преосталих дана за ангажовање |  |
| <b>SERVICES</b>      | Internet TV Synchrome al.c.c.s. Becognised (PadRuine) | 2019   |                                                            | 119                                |  |
|                      |                                                       |        | Copyright © 2019 Пореска управа - Портал сезонских радника |                                    |  |

*Слика 43 преглед послодаваца од стране радника*

**За техничку подршку можете контактирати Пореску управу путем мејл адресе [sezonskiradnici@purs.gov.rs](mailto:sezonskiradnici@purs.gov.rs) .**